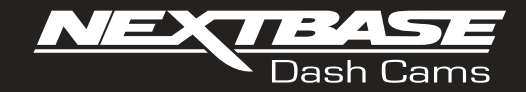

# **Gebruiksaanwijzing**

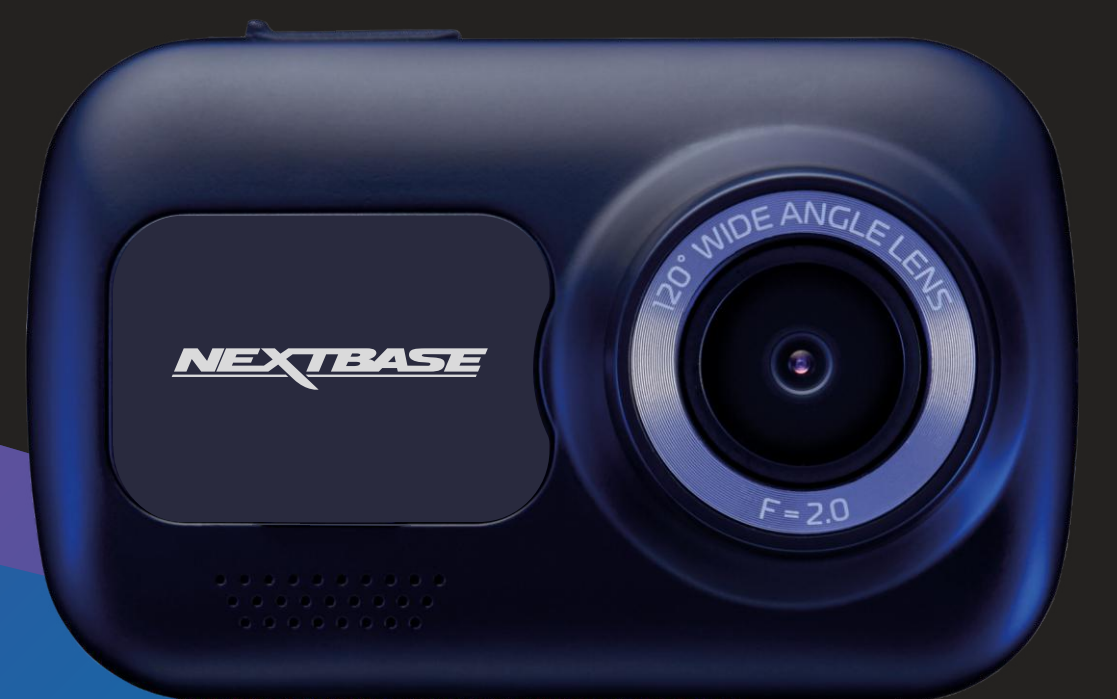

# Inleiding tot de Dash Cam

Dit assortiment Nextbase™ Dash Cams is specifiek ontworpen met gebruiksgemak in gedachten; het wordt aanbevolen om de standaardinstellingen NIET te wijzigen, omdat deze met zorg zijn geselecteerd voor de beste prestaties bij dagelijks gebruik.

Controleer de firmwareversie van de Dash Cam; de versie kan in het installatiemenu onder Systeeminformatie worden gevonden.

De meest recente versies zijn beschikbaar voor download van onze website, waar u deze indien nodig kunt downloaden en bijwerken.

### www.nextbase.com

# EERSTE GEBRUIK

Voordat u uw Dash Cam kunt gebruiken, is het essentieel dat deze volledig is opgeladen. Verbind uw Dash Cam via de USB-poort met een stroombron voor thuis, zoals een pc of USB-aansluiting voor thuis, gedurende ongeveer 2 uur.

# Algemene Bediening

Het is essentieel dat er een micro-SD-kaart van een hoogwaardig merk van klasse 10 of type U1 met deze Dash Cam wordt gebruikt, vanwege de hoge gegevenssnelheid die bij opnemen op hoge resolutie wordt gegenereerd. We bevelen voor de best resultaten aan om onze SD-kaarten van het merk Nextbase™ met de Dash Cam te gebruiken.

De Nextbase™ Dash Cam is ingesteld voor het opnemen van video, in bestanden met een lengte van slechts 1 minuut. Dit betekent dat elke videobestand een hanteerbare grootte heeft indien u deze moet downloaden en naar uw verzekeringsmaatschappij moet versturen.

Uw Micro-SD kaart zal op een gegeven moment volraken met videobestanden maar de camera zal automatisch het oudste bestand verwijderen om ruimte vrij te maken voor nieuwe opnames. Op deze manier zit u nooit zonder opslagruimte en worden er meer dan genoeg rijgegevens opgeslagen.

Een kaart van 16 GB kan normaliter de laatste 1,5 uur bevatten van beeldmateriaal tijdens het rijden.

Pas in het installatiemenu (Tijd en datum) de tijd aan om rekening te houden met het tijdsverschil t.o.v. GMT, door indien nodig 1 uur toe te voegen of af te trekken, voor het instellen van zomer- of wintertijd of voor het rijden in andere landen.

Er zijn drie modi voor de bediening van de camera: Video, Foto en Afspelen.

- Druk op de knop MODE op de Dash Cam om de gewenste modus te selecteren.
- Videomodus: De standaardmodus wanneer de camera wordt ingeschakeld en dat gebruikt wordt voor video-opname.

Fotomodus: Maakt het vastleggen van foto's mogelijk.

Afspeelmodus: Maakt het mogelijk voor u om opgenomen video- of schermopnames te bekijken op het LCD-scherm van de Dash Cam.

# Automatische start/stoptechnologie

De Dash Cam schakelt automatisch in en is gereed voor gebruik zodra de stroomvoorziening beschikbaar is.

In sommige voertuigen zal dit gebeuren wanneer er een verbinding wordt gemaakt, maar bij anderen zal de Dash Cam inschakelen wanneer de contactsleutel wordt omgedraaid. Als de stroomvoorziening wordt onderbroken, voert de Dash Cam een automatische uitschakelprocedure uit.

# 1.Tips voor het opnemen van de beste video-opnames:

- 1.1 Plaats de Dash Cam op het midden van de voorruit en idealiter achter de achteruitkijkspiegel zodat deze geen afleiding vormt voor de bestuurder.
- 1.2 Zorg ervoor dat het gedeelte op de voorruit waar de Dash Cam door kijkt, schoon is en zich binnen het bereik van de ruitenwissers bevindt. Dit zorgt ervoor dat uw video's zo duidelijk mogelijk zijn.
- 1.3 Verminder de hoeveelheid lucht in het beeld door het zicht van de camera op de weg te richten. Teveel lucht kan ervoor zorgen dat de weg donkerder wordt weergegeven in verband met de automatische belichtingscompensatie.
- 1.4 Verwijder onnodige voorwerpen van uw dashboard. Als objecten op het dashboard worden geplaatst kunnen deze voor reflecties zorgen op de voorruit waardoor deze tijdens de opnames ook zichtbaar zijn.
- 1.5 Er kan een Nextbase™ polariserend filter worden aangeschaft om schittering van het dashboard te verminderen.

# 2. Tips voor stabiele prestaties van de geheugenkaart:

- 2.1 Formatteer de geheugenkaart periodiek. We bevelen aan om elke 2-3 weken de geheugenkaart te formatteren. Dit zal alle bestanden van de kaart verwijderen zodat deze weer leeg is voor het gebruik in uw Dash Cam. U dient dit natuurlijk enkel te doen NADAT u de bestanden heeft gedownload van de kaart die u wilt bewaren omdat het formatteren alle bestanden zal verwijderen.
- 2.2 Formatteer uw geheugenkaart met behulp van de Dash Cam. Dit zal ervoor zorgen dat de kaart wordt gestructureerd woord het gebruik met uw camera. Druk tweemaal op MENU en kies de optie Kaart formatteren. Volg de aanwijzingen op het scherm.
- 2.3 Schakel de Dash Cam uit voordat u de SD-geheugenkaart verwijdert, om te voorkomen dat de geheugenkaart of de erop opgeslagen bestanden worden beschadigd.

# Nextbase™ SD-kaarten

We bevelen aan om bij de Dash Cam voor de beste resultaten gebruik te maken van onze SD-kaarten van het merk Nextbase™, die online verkrijgbaar zijn op www.nextbase.com of bij de dichtstbijzijnde detailhandelaar. Een kaart die niet voor dit doel is geproduceerd, kan in het begin ogenschijnlijk perfect werken, maar er treden vaak na langdurig gebruik storingen op, wat na dagen weken of maanden kan zijn. In het allerslechtste geval merkt u het mislukken van een opname pas op nadat het opnemen van een ernstig incident op de SD-kaart mislukt, waardoor het gebruik van een geschikte kaart onontkoombaar is.

# Inhoudsopgave

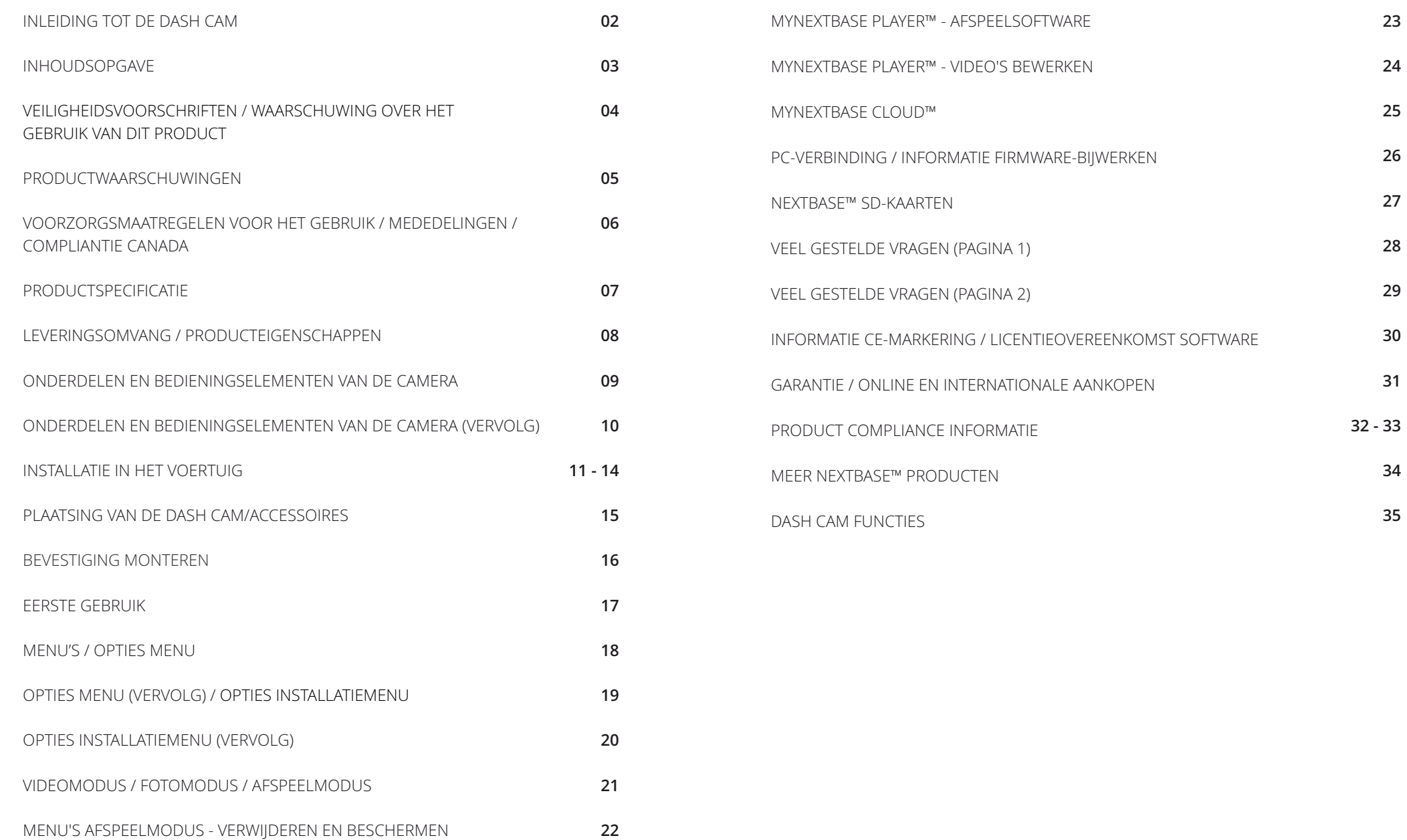

# Veiligheidsvoorschriften

Lees deze handleiding zorgvuldig vóór gebruik en bewaar deze als toekomstige referentie. Dit zal handig zijn wanneer er een probleem voordoet met de bediening.

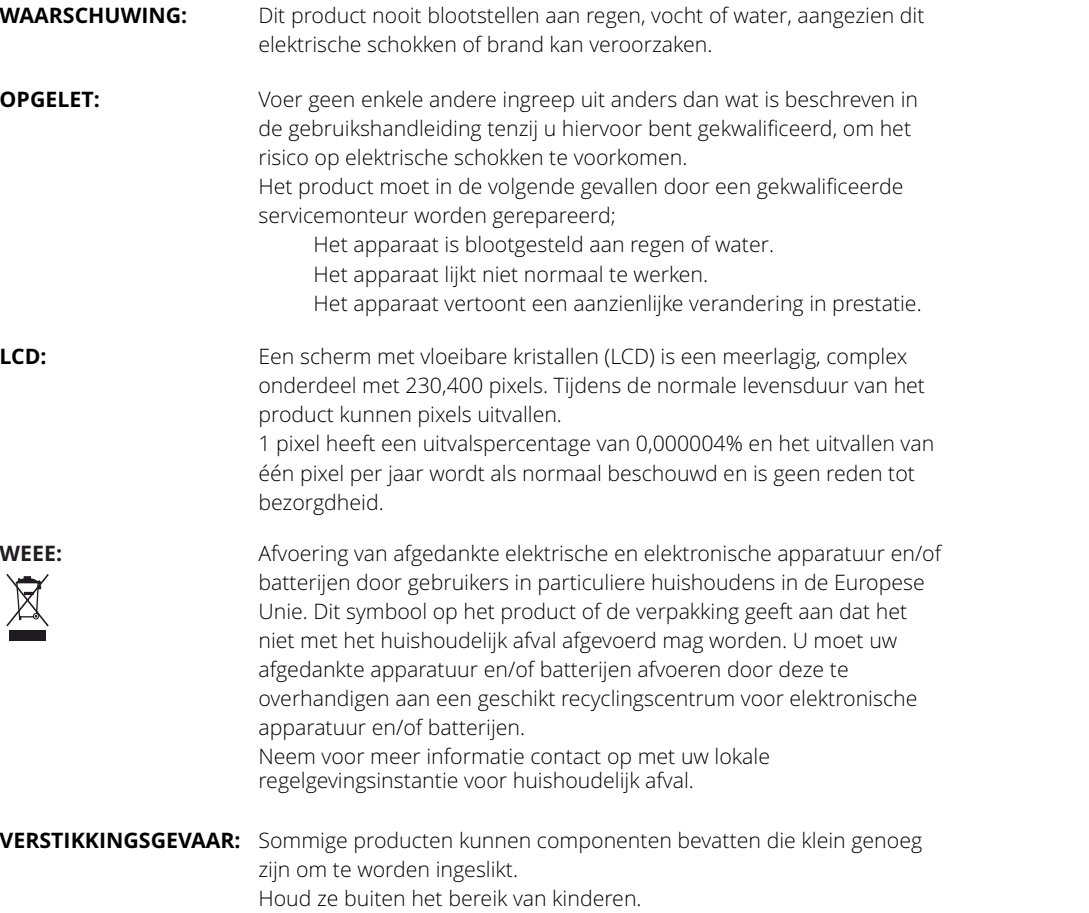

# Waarschuwing Over Het Gebruik Van Dit Product

- 1. Zorg ervoor dat de voorruit vrij is van vuil of vet alvorens de houder geplaatst wordt.
- 2. Zorg er tevens voor dat het zicht op de weg niet wordt belemmerd en dat de werking van airbags niet wordt aangetast in het geval van een ongeval.
- 3. Als de Dash Cam niet wordt gebruikt, ontkoppel dan de auto-adapter van zowel de 12/24 V DC aansluiting in het voertuig en van de camera zelf.
- 4. Reinig de Dash Cam alleen met een zachte droge doek. Gebruik wat neutraal reinigingsmiddel in 5 tot 6 delen water op een zachte doek voor hardnekkig vuil. Let erop dat het gebruik van alcohol, verdunningsmiddelen, benzeen etc. kan leiden tot schade aan de lak of coating.
- 5. Vermijd contact met de lens omdat er schade kan optreden.
- 6. Indien nodig, de glazen lens enkel schoonmaken met lensreinigingsvloeistof op een zachte doek.
- 7. Voordat u uw Dash Cam kunt gebruiken, is het essentieel dat deze volledig is opgeladen. Sluit uw Dash Cam via de USB-poort ongeveer 2 uur aan op een stroombron voor thuis, zoals een PC of een USB-aansluiting voor thuis.
- 8. U gaat ermee akkoord Uw Nextbase Dash-Camera te gebruiken in overeenstemming met alle toepasselijke wetgeving, inclusief de lokale wetgeving van het land of de regio waarin u woont of waar u uw Nextbase Dash-Camera gebruikt. Wanneer u uw Nextbase Dash-Camera gebruikt, doet u dit op eigen initiatief en bent u verantwoordelijk voor de naleving van toepasselijke wetten, inclusief maar niet beperkt tot toepasselijke wetten inzake privacy en gegevensverzameling, en wetten die het plaatsen van objecten op de voorruit van eenvoertuig.HET IS DE VERANTWOORDELIJKHEID VAN DE GEBRUIKER OM HET APPARAAT TE MONTEREN IN OVEREENSTEMMING MET ALLE TOEPASSELIJKE WETTEN EN VERORDENINGEN. Portable Multimedia Limited trading as Nextbase is niet verantwoordelijk als u uw Nextbase Dash Camera opent of gebruikt op een manier die de toepasselijke wetgeving schendt
- 9. De video-opnames gemaakt door deze Dash Cam zijn uitsluitend bedoeld voor persoonlijk gebruik.
- 10. De publicatie van de opnamen op Youtube, het internet of andere methoden is onderworpen aan de wet gegevensbescherming en de vereisten daarvan moeten worden nageleefd. Als de Dash Cam moet worden gebruikt in een commerciële omgeving, dat wil zeggen vrachtwagengebruik, dan is de CCTV-verordening ook van toepassing, naast de regelgeving van de Beschermingswet. Dit omvat etikettering om aan te geven dat er gebruik wordt gemaakt van CCTV, het weglaten van Audioopnamen en het informeren van de relevante autoriteiten over wie de gegevens controleert.
- 11. Het afspelen van Video ' s op de dashcam die zichtbaar is voor de bestuurder is in sommige landen of staten verboden of beperkt. Houdt u alstublieft aan deze wetten.
- 12. Pas tijdens het rijden de bedieningselementen van uw Dash Cam niet aan, omdat dit een afleiding is voor het rijden.

# Productwaarschuwingen

Het niet opvolgen van de volgende waarschuwingen kan leiden tot ongevallen of aanrijdingen die de dood of ernstig letsel tot gevolg kunnen hebben.

# Waarschuwing voor afleiding

Deze Dash Cam is bestemd om bij juist gebruik het situationele besef te verhogen. Als deze onjuist wordt gebruikt, kunt u door het scherm worden afgeleid, wat kan leiden tot ongevallen die ernstig persoonlijk letsel of de dood tot gevolg kunnen hebben. PROBEER NIET om tijdens het rijden de op de Dash Cam opgeslagen informatie te bekijken of de apparaatinstellingen te wijzigen. De op de Dash Cam opgeslagen informatie mag alleen worden bekeken als het voertuig stilstaat en u in overeenstemming met lokale wetgeving op een veilige plaats bent geparkeerd.

De instellingen van de Dash Cam mogen alleen worden gewij zigd als h et v o e r t uig s tils t a at en u in overeenstemming met lokale wetgeving op een veilige plaats bent geparkeerd. Wees u altijd bewust van uw omgeving; staar niet naar het scherm en laat u niet afleiden door het scherm. Als u zich op het scherm concentreert, kunt u obstakels of gevaren over het hoofd zien. Gebruik de Dash Cam op eigen risico.

Wijzig tijdens het rijden geen instellingen en open geen enkele functie die langdurig gebruik van bedieningsorganen van de Dash Cam vereist. Stop op veilige en legale wijze, voordat u dergelijke handelingen probeert.

Videoweergave op apparaten met schermen die zichtbaar zijn voor de bestuurder, is in sommige landen of staten verboden of beperkt. Houdt u a.u.b. aan deze wetten.

# Waarschuwingen installatie in voertuigen

Als de Dash Cam in een voertuig wordt geïnstalleerd, plaats deze dan niet waar deze het zicht op de weg van de bestuurder belemmert of de bedieningsorganen van het voertuig hindert, zoals het stuurwiel, de pedalen of de versnellingspook. Plaats hem niet los op het dashboard van het voertuig. Plaats de Dash Cam niet voor of boven enige airbag.

# Waarschuwingen voor de batterij

Er worden in de meeste Nextbase™ Dash Cams lithium-ion-batterijen gebruikt. Als deze richtlijnen niet worden gevolgd, kunnen de batterijen een kortere levensduur hebben of kunnen een risico vormen voor schade aan de Dash Cam, brand, chemische brandwonden, lekkage van elektrolyt en/of letsel.

- U mag de Dash Cam of batterijen niet demonteren, herfabriceren, doorboren of beschadigen.
- Probeer niet om de niet door de gebruiker te vervangen batterij te verwijderen.
- Stel de Dash Cam niet bloot aan brand, explosies of andere gevaren.
- Stel de Dash Cam niet bloot aan regen of water.

# Waarschuwingen voor magneten

Zowel de Dash Cam als de bevestiging kunnen magneten bevatten. Magneten kunnen onder bepaalde omstandigheden interferentie veroorzaken met sommige inwendige medische apparatuur, inclusief pacemakers en insulinepompen.

Apparaten en bevestigingen die magneten bevatten moeten uit de buurt van dergelijke medische apparaten worden gehouden. Magneten kunnen schade veroorzaken aan sommige elektronische apparaten, inclusief harde schijven in laptopcomputers en bank-/credit- of lidmaatschapskaarten. Wees voorzichtig als apparaten en bevestigingen die magneten bevatten zich in de buurt van elektronische apparaten of bank-/credit- of lidmaatschapskaarten bevinden.

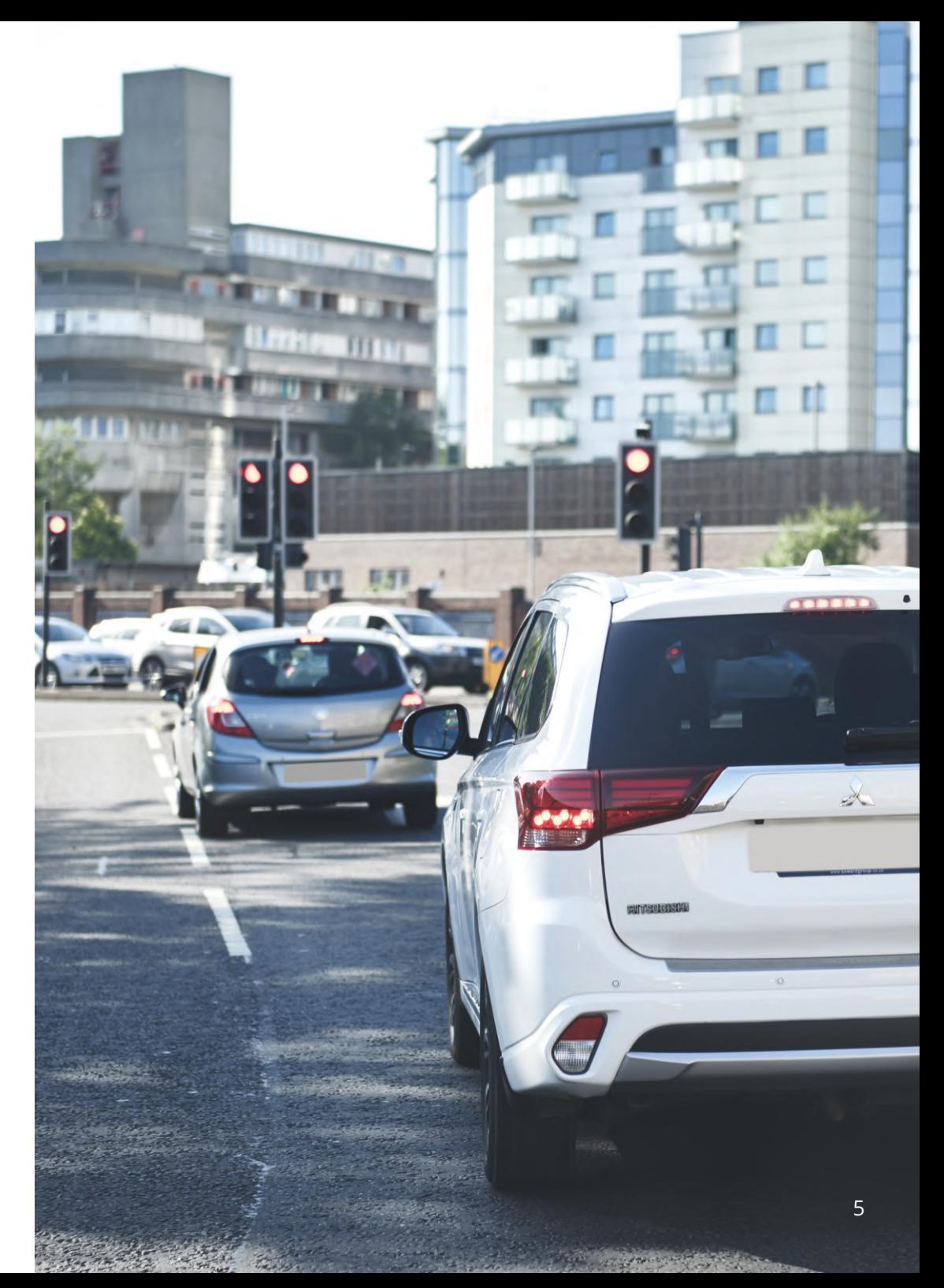

# Voorzorgsmaatregelen voor het gebruik

Het niet opvolgen van de volgende mededelingen kan leiden tot persoonlijk letsel, materiële schade of een negatieve invloed op de functionaliteit van de Dash Cam.

# Voorzorgsmaatregelen voor de batterij

- De Dash Cam of batterijen mogen niet worden ondergedompeld in of blootgesteld aan regen, water of andere vloeistoffen.
- Laat de Dash Cam niet blootgesteld aan een warmtebron of op een plaats met een hoge temperatuur, zoals in de zon of in een onbeheerd voertuig. Verwijder de Dash Cam uit het voertuig of bewaar hem buiten direct zonlicht, zoals in het dashboardkastje, om de mogelijkheid voor schade te voorkomen.
- Gebruik de Dash Cam niet buiten het volgende temperatuursbereik: van -20° tot 45°C (van -4° tot 113°F).
- Als de Dash Cam gedurende langere periode wordt opgeslagen, doe dit dan binnen het volgende temperatuursbereik: van 0° tot 25°C (van 32° tot 77°F).
- Gebruik geen netsnoer en/of gegevenskabel die niet door Nextbase™ is goedgekeurd of geleverd.
- Neem contact op met de plaatselijke afdeling afvalverwerking voor de afvoer van de Dash Cam/batterijen in overeenstemming met toepasselijke lokale wet- en regelgeving.

# Voorzorgsmaatregel wettelijke beperking bevestiging op voorruit

Controleer de stand van zaken van lokale wetgeving en verordeningen voordat u de Dash Cam op de voorruit gebruikt. Sommige wetten verbieden of beperken het plaatsen van voorwerpen op de voorruit van een motorvoertuig.

HET IS DE VERANTWOORDELIJKHEID VAN DE GEBRUIKER OM BIJ HET MONTEREN VAN HET APPARAAT TE VOLDOEN AAN ALLE TOEPASSELIJKE WETGEVING EN VERORDENINGEN.

Monteer de Nextbase™ Dash Cam altijd op een plaats die het zicht van de bestuurder op de weg niet belemmert.

Nextbase™ aanvaardt geen enkele verantwoordelijkheid voor enige boetes, straffen of schade als gevolg van enige plaatselijke wet of verordening met betrekking tot het gebruik van de Nextbase™ Dash Cam.

# Wettelijke vereisten voorzorgsmaatregelen camera

In sommige rechtsgebieden kan het met dit product nemen of openbaar weergeven van foto's of video van mensen of hun voertuigen, als inbreuk op het recht op privacy worden beschouwd. Het is uw verantwoordelijkheid om de in uw rechtsgebied toepasselijke wetten en rechten betreffende privacy te kennen, en in enig rechtsgebied waarin u dit apparaat mogelijk gebruikt. De door deze Dash Cam gemaakte video-opnamen zijn alleen voor persoonlijk gebruik.

Publicatie van de opnamen op YouTube, het internet of via andere methoden, is onderworpen aan de wetgeving betreffende gegevensbescherming en er moet worden voldaan aan de eisen daarvan. Dergelijke wetgeving betreffende gegevensbescherming kan het gebruik en de verspreiding van film van de Dash Cam door u verbieden of kan er beperkingen aan opleggen – we bevelen aan dat u de wettelijke eisen overlegt met uw juridisch adviseur voordat u enige film van de Dash Cam verspreid.

Als de Dash Cam moet worden gebruikt in een commerciële omgeving in het VK, d.w.z. gebruik in een vrachtwagen, dan zijn in aanvulling op de voorschriften van de wet betreffende gegevensbescherming, de CCTV-voorschriften van toepassing. Deze omvat etikettering om het gebruik van CCTV aan te geven, de weglating van audio-opnames, en het informeren van bevoegde instanties die zeggenschap uitoefenen over de gegevens. Raadpleeg de plaatselijke voorschriften en eisen, voor gebruik in een commerciële omgeving in landen buiten het VK. Er kunnen voor gebruik buiten het VK specifieke wettelijke eisen van toepassing zijn, waar Dash Cams worden gebruikt in een commerciële of werkcontext - we bevelen ook hier aan om de wettelijke eisen te overleggen met uw juridisch adviseurs voordat u de Dash Cams in een commerciële of werkcontext in gebruik neemt.

# Mededelingen

# Mededeling g-sensor

De g-sensor in de Dash Cam meet erop uitgeoefende krachten, in verhouding tot één G, wat de nominale kracht is die bij stilstand op het aardoppervlak op ons wordt uitgeoefend. De g-sensor wordt ook geactiveerd om de opname die momenteel bezig is te beschermen, als een vooraf vastgestelde drempel voor de kracht wordt overschreden.

De g-sensorbescherming wordt negatief beïnvloed als de Dash Cam NIET in verticale richting is gemonteerd, d.w.z. waarbij de lens naar of van de rijrichting wijst.

Er wordt niet gegarandeerd dat de van een g-sensor afgeleide informatie voor de g-kracht altijd volledig nauwkeurig is, omdat deze in de loop van de tijd door een samplingmethode van de g-sensor wordt afgeleid. De precisie van de vastgelegde waarde van de g-sensor is afhankelijk van het moment dat de acceleratie plaatsvond op het moment dat het monster werd genomen.

De drempels voor het activeren van de videobescherming verlaten zich op de overschrijding van een activeringswaarde tussen twee opeenvolgende monsters, in enige van de drie assen van de g-sensor.

Als de automatische g-sensorbescherming tijdens een gebeurtenis NIET wordt geactiveerd, dan moet op de knop Beschermen worden gedrukt, om het bestand te beschermen. Bescherming van het bestand kan ook worden uitgevoerd met de functie Afspelen op de Dash Cam of door de app MyNextbase Connect™ voor toepasselijke modellen die voorzien zijn van wifi.

# Compliantie met Innovation, Science en Economic Development Canada

Dit apparaat voldoet aan vergunningsvrije RSS-norm(en) van Innovation, Science en Economic Development Canada.

Gebruik is onderworpen aan de volgende twee voorwaarden:

- (1) dit apparaat mag geen interferentie veroorzaken en
- (2) dit apparaat moet alle interferentie accepteren, inclusief interferentie die ongewenste werking van het apparaat kan veroorzaken.

# Productspecificatie

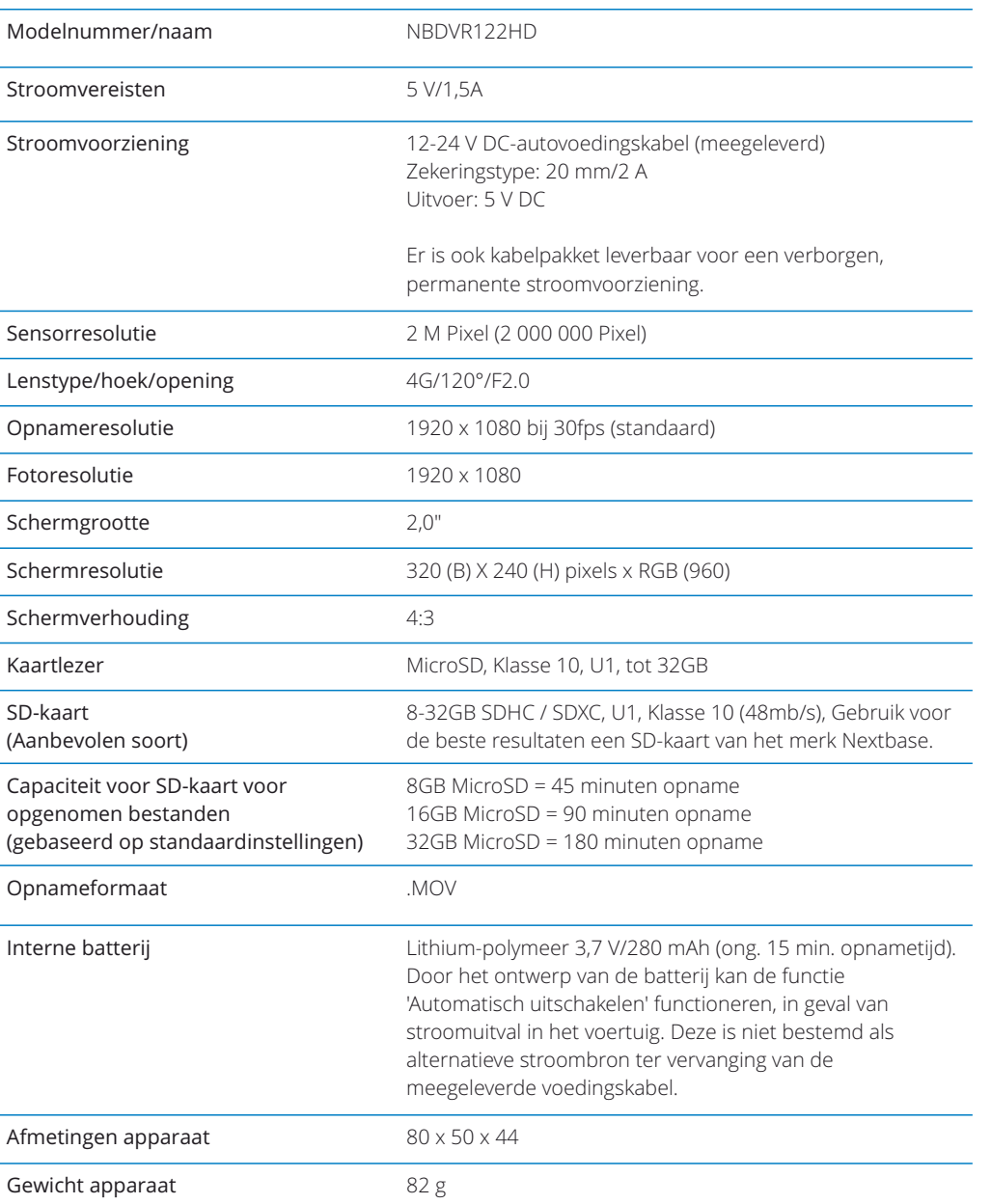

Mac is een gedeponeerd handelsmerk van Apple Inc. in de Verenigde Staten en andere landen. Windows is een gedeponeerd handelsmerk van Microsoft Corporation in de Verenigde Staten en andere landen.

MicroSD™ en het logo van microSD zijn handelsmerken van SD-3C, LLC.

Andere handelsmerken en merknamen zijn die van hun respectievelijke eigenaren.

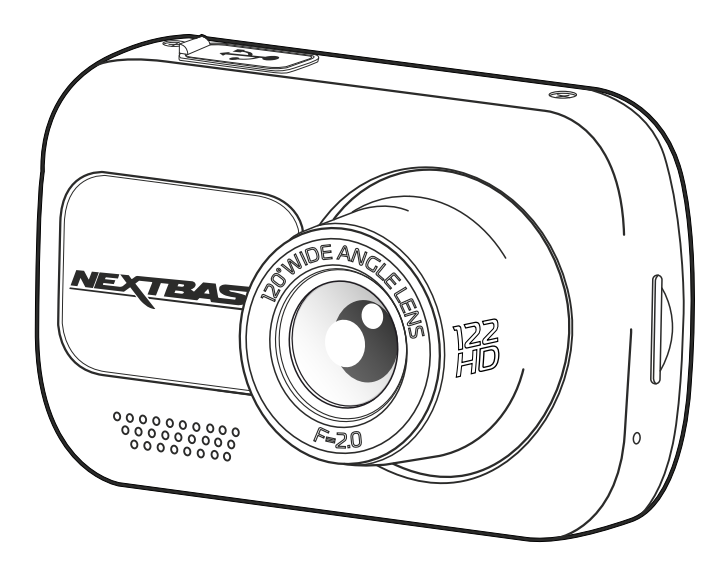

# Leveringsomvang

Controleer de inhoud van het product Nextbase™ Dash Cam.

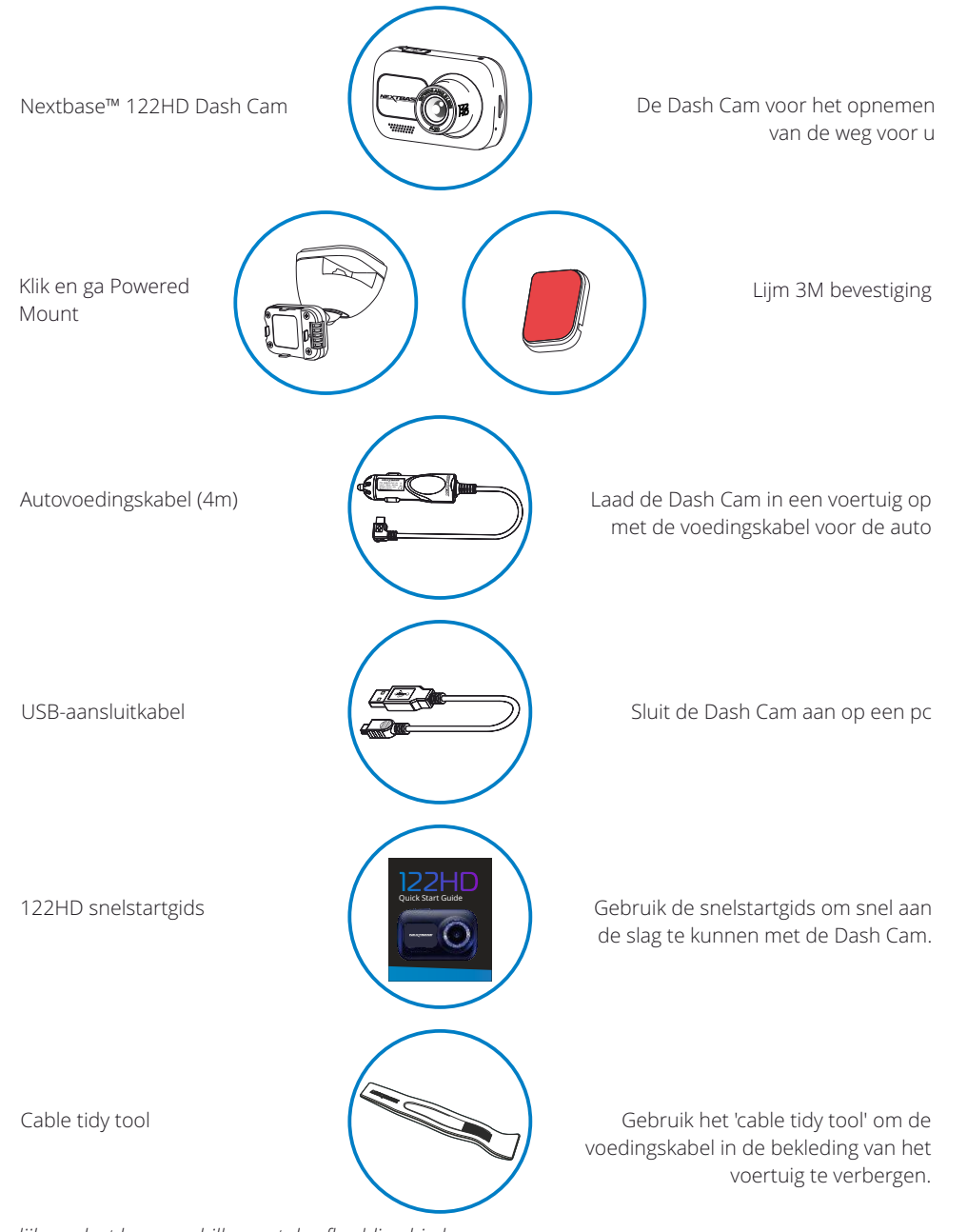

# Producteigenschappen

Dank u voor het aanschaffen van dit Nextbase™ Dash Cam product. In deze sectie geven we een overzicht van enkele eigenschappen die op deze Dash Cam beschikbaar zijn.

# HD-opnamecapaciteit

1080P HD opname bij 30 fps, voor het opnemen van de weg voor u.

# Click & Go Pro bevestiging met stroomvoorziening

De Click en Go Pro magnetische autobevestiging met stroomvoorziening om de Dash Cam makkelijk te installeren en verwijderen.

# G-Sensor/Bestandsbeveiliging

In geval van een botsing 'beschermt' het apparaat automatisch de opname, waardoor het bestand niet wordt overschreven en voor toekomstige weergave wordt opgeslagen. Dit kan ook handmatig worden uitgevoerd door op de knop 'beschermt' te drukken. Individuele bestanden zijn ook 'beschermd' wanneer deze worden bekeken in de afspeelmodus.

# Automatische start/stoptechnologie

Zodra het contactslot van het voertuig wordt ingeschakeld, begint de Dash Cam automatisch met opnemen.

Wanneer het voertuig wordt uitgezet zal de Dash Cam automatisch uitschakelen.

# Intelligente parkeermodus

De modus Intelligent parkeren begint automatisch met opnemen als er beweging wordt gedetecteerd, waardoor uw auto veilig blijft als deze is geparkeerd.

# Ingebouwde microfoon & luidspreker

Neem naast video tevens audio op.

# Nextbase™ cloudservice

Bekijk en deel de opnamen online met de MyNextbase Cloud™-service. Upload de video naar de Nextbase™-server om een deelbare link te krijgen die u naar vrienden, verzekeraars en sociale media kunt sturen. Upload de video's via het gebied voor uploaden van bestanden op Mynextbase.com. Het geüploade bestand wordt na 30 dagen verwijderd, waarbij de link ook vervalt.

# Onderdelen en bedieningselementen van de camera

Zie hieronder alle onderdelen en besturing van uw Dash Cam

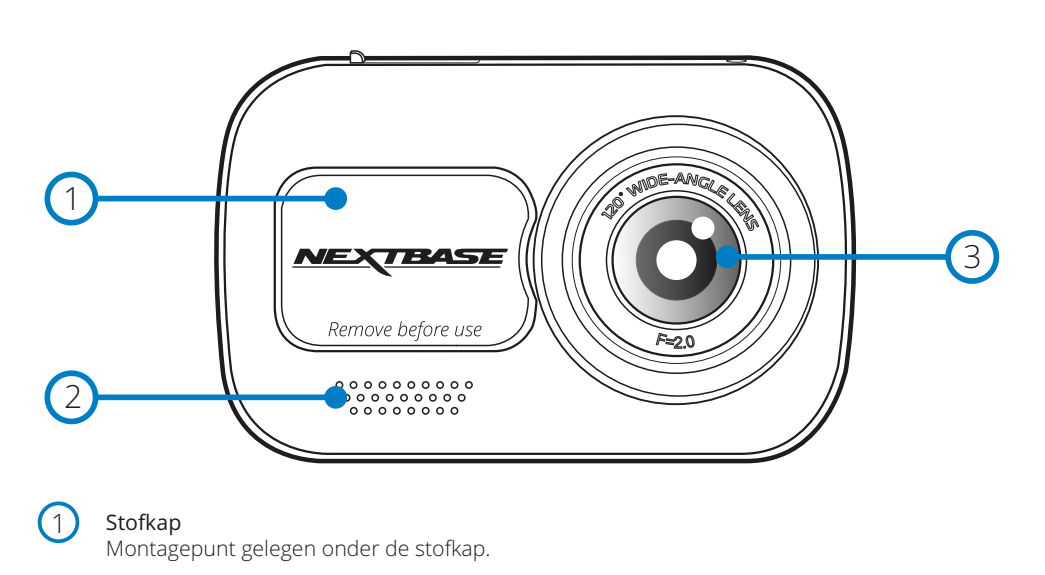

- Luidspreker Geïntegreerde luidspreker voor audioweergave. 2
- Cameralens Groothoek 120º.  $\left(3\right)$
- Knop aan/uit  $(4)$

Houd 2 seconden ingedrukt om de Dash Cam aan- en uit te zetten.

Knop Menu  $\sqrt{5}$ 

Druk hierop om het menusysteem van de Dash Cam te openen.

### Knop Modus 6

Druk om video-/foto-/afspeelmodi te selecteren.

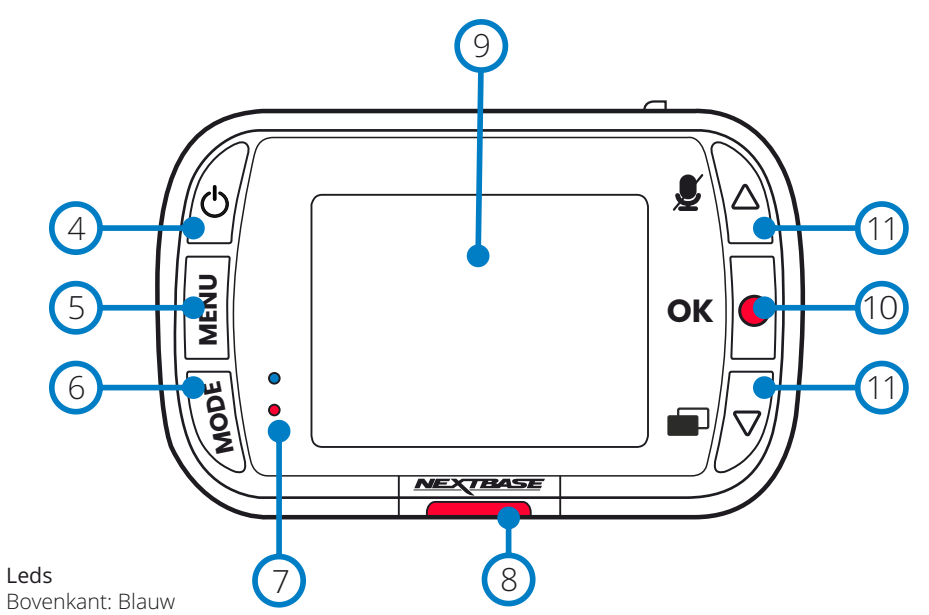

- Als de Dash Cam wordt opgeladen, is de blauwe led aan. Deze gaat uit als het opladen is voltooid, zelfs als de Dash Cam nog is aangesloten.

Onderkant: Rood

- Als de Dash Cam actief is, brandt de rode led permanent. Deze knippert tijdens het opnemen.

### Beveiligingstoets 8

Druk tijdens het opnemen in om het huidige bestand te beschermen in het geval van een noodsituatie. Als 'Geluiden Apparaat' is ingeschakeld, Er klinkt een geluidssignaal wanneer een bestand is beveiligd.. Afhankelijk van het moment waarop de huidige opname wordt vergrendeld, zal de camera ook de vorige en volgende opnamen opslaan. Dit werkt als volgt:

- Als de vergrendeling in het eerste derde deel van de opname wordt ingeschakeld, wordt de vorige opname vergrendeld.
- Als de vergrendeling in het laatste derde deel van de opname wordt ingeschakeld, wordt de volgende opname vergrendeld.

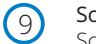

 $\sigma$ 

# Scherm

Scherm van 5,08 cm (2 inch) met hoge resolutie.

### Opname  $(10)$

Videomodus: Druk hierop om de opname te starten/stoppen. Fotomodus: Druk hierop om een foto te nemen. In de menu's: Selecteren.

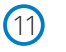

# Toetsen op/neer

In de menu's: Gebruik deze om door de menu's van de camera te navigeren. Videomodus: Omlaag om het scherm in/uit te schakelen, omhoog om de audio-opname in/uit te schakelen.

Afspeelmodus: Door de video's/foto's bladeren.

# Onderdelen en bedieningselementen van de camera (vervolg)

Zie hieronder alle onderdelen en besturing van uw Dash Cam

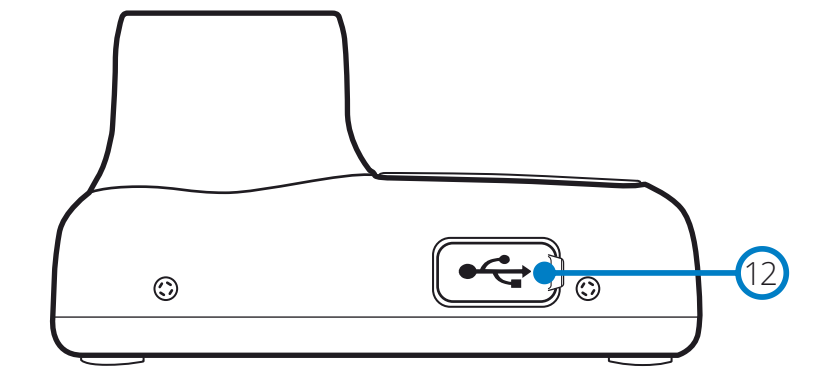

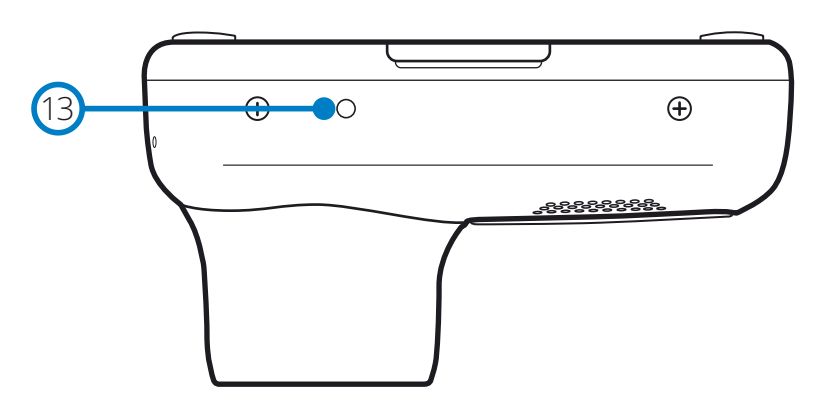

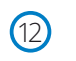

# USB-kap

12) USB-kap<br>De USB-pc-poort bevindt zich onder de stofkap.

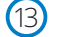

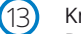

Knop Opnieuw instellen Druk hierop om hard opnieuw starten van de Dash Cam te forceren.

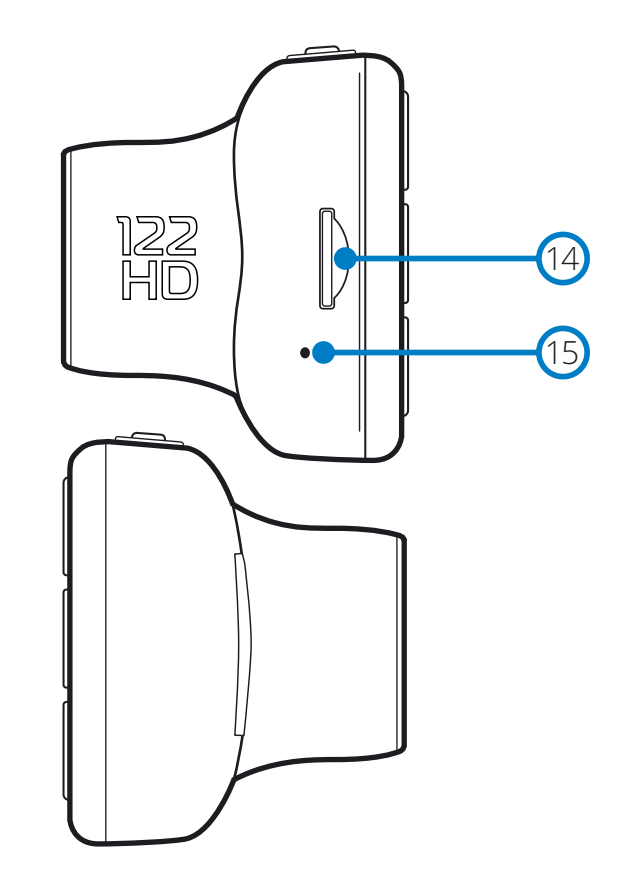

# Gleuf MicroSD-kaart

Plaats hier de MicroSD-kaart en zorg ervoor dat de gouden contacten naar gericht zijn naar de zijde van de Dash Cam met de weergave.

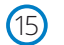

# Microfoon

Geïntegreerde microfoon voor het opnemen van audio bij de video's.

# Installatie in het voertuig

 $\left(1\right)$ 

 $\left( 2\right)$ 

Volg de instructies hieronder voor de eerste installatie van de Dash Cam. Voor dagelijks gebruik, haal de camera van de houder af zoals gewenst.

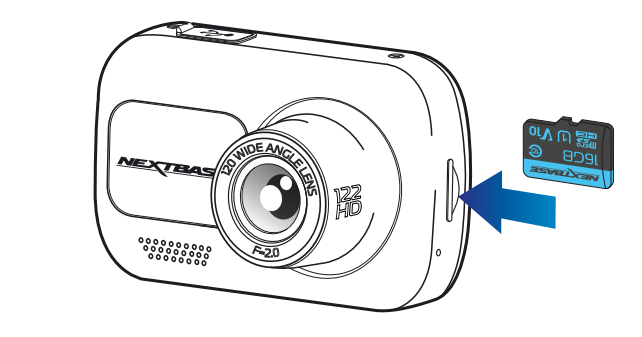

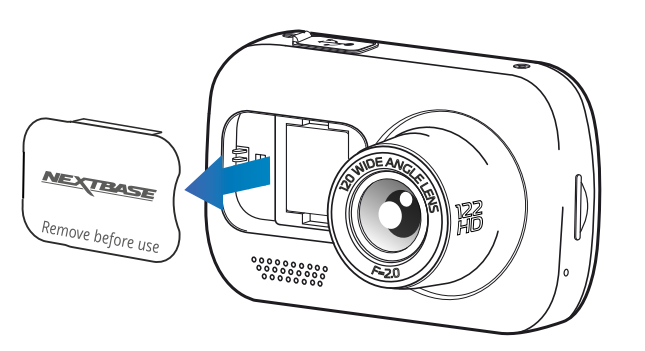

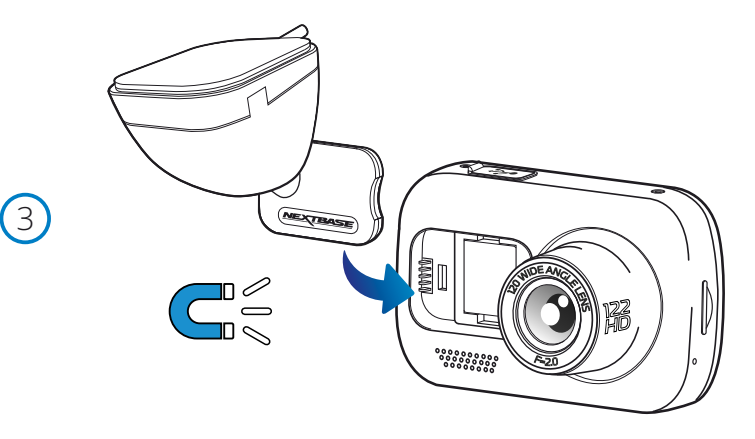

# 1 Plaats MicroSD-kaart

Plaats een geschikte micro-SD-kaart (klasse 10, U1, ten minste 48 Mbps) in de Dash Cam, en let er daarbij op dat de gouden contacten naar de kant van het lcd-scherm van de Dash Cam wijzen. Duw de geheugenkaart totdat deze op zijn plaats klikt.

### Opmerking:

- Gebruik indien nodig de rand van een kleine munt (of een vergelijkbaar object) om de geheugenkaart op zijn plaats te duwen. Let erop dat de kaart op zijn plaats is 'geklikt'. Nogmaals aandrukken zal de geheugenkaart vrijgeven.
- We bevelen voor de beste resultaten aan om SD-kaarten van het merk Nextbase™ te gebruiken.
- Verwijder of plaats de geheugenkaart niet wanneer de Dash Cam is ingeschakeld. Dit kan de geheugenkaart beschadigen.

### 2 Verwijder de stofkap van de Dash Cam

Verwijder de stofkap die zich op de voorkant van de Dash Cam bevindt, om toegang tot het bevestigingspunt te krijgen.

Til de stofkap van de romp van de Dash Cam om deze te verwijderen.

# Opmerking:

- Als de Dash Cam gedurende een langere periode niet wordt gebruikt, plaats dan de stofkap weer om de componenten vrij te houden van stof of andere vervuiling.

### 3 Aanbrengen van de houder op de Dash Cam

Plaats de bevestiging in de ruimte onder de stofkap op de Dash Cam. Zodra de bevestiging en de camera zich op hun plaats bevinden, houden de magneten hierin de twee delen bij elkaar.

Zie pagina 16 voor meer informatie over het verwisselen van hulpstukken voor de bevestiging.

# Installatie in het voertuig (vervolg)

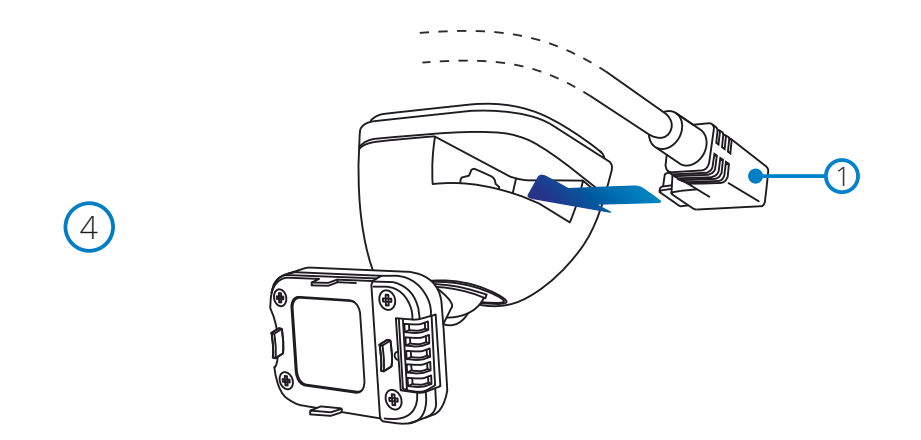

### 4. Aansluiten stroomkabel auto

Sluit de inbegrepen voedingskabel voor de auto (1) aan op de USB-poort van de bevestiging van de dashcam.

Sluit de voedingskabel NIET aan op de USB-poort op de dashcam.

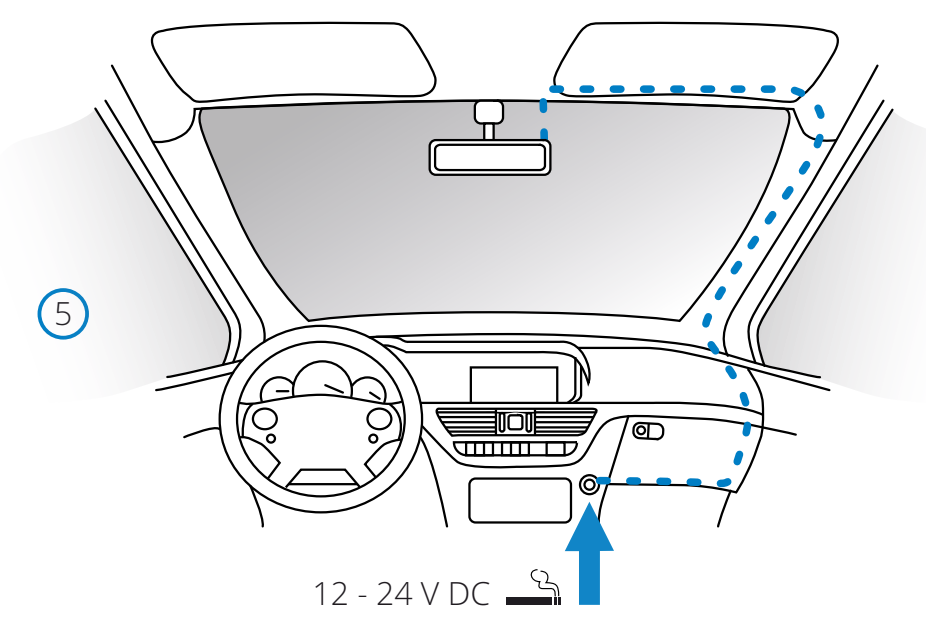

### *Het bovenstaande diagram is alleen ter illustratie.*

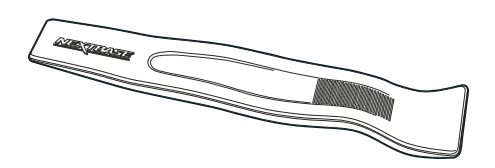

5 Plaats de stroomkabel in de 12-24 V DC-aansluiting van uw voertuig Zodra stroom beschikbaar is zal de Dash Cam automatisch inschakelen en beginnen met opnemen.

In sommige voertuigen zal dit gebeuren wanneer er een verbinding wordt gemaakt, maar bij anderen zal de Dash Cam inschakelen wanneer de contactsleutel wordt omgedraaid.

Er is ook een Nextbase kabelpakket verkrijgbaar. Dit sluit de Dash Cam direct aan op de zekeringenkast van het voertuig om deze van stroom te voorzien, waardoor de aansluiting voor 12 V DC beschikbaar blijft voor het opladen van telefoons/satellietnavigatie. De hardwarekit van Nextbase™ bevat de noodzakelijke 12-24 V DC naar 5 V DC-omzetter en batterijveiligheidselectronica. Zie pagina 9 - 10 van de gebruiksaanwijzing voor accessoires van Nextbase™ voor meer informatie.

Leid de voedingskabel rondom de voorruit naar de aansluiting voor 12-24 V DC en zorg daarbij dat het zicht niet wordt belemmerd en dat de kabel geen afleiding vormt. Gebruik het hulpmiddel voor het bevestigen van kabels (linksonder) dat is inbegrepen bij de Dash Cam, om de bekleding van het voertuig makkelijker te kunnen openen om de kabel daarin op te bergen. Zie pagina 15, '*Plaatsing van de Dashcam*' voor meer bijzonderheden.

### Opmerking:

- Bekabel de dashcam NIET direct naar een voeding van 12 V DC, door sigarettenaansteker aan het einde van de kabel af te knippen, omdat dit permanente schade tot gevolg kan hebben.

# Installatie in het voertuig (vervolg)

 $(7)$ 

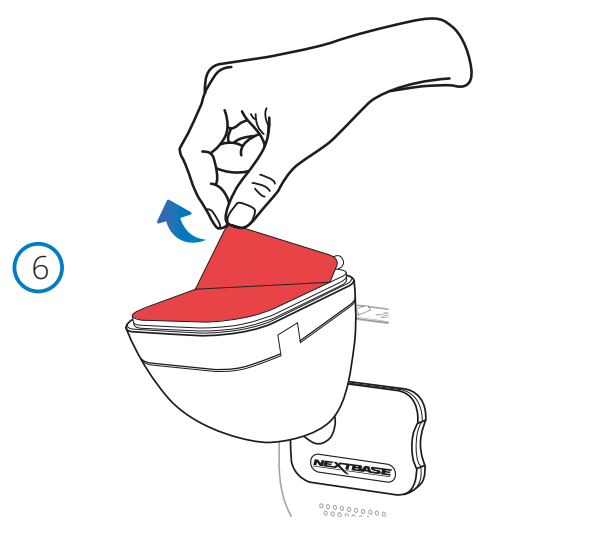

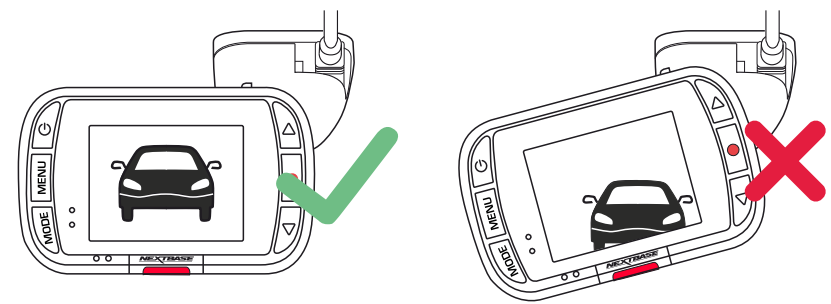

# 6 Verwijder de folie van de plakband van de kap

Trek de rode folie van de kap om het zelfklevende oppervlak te onthullen, om de bevestiging op de voorruit te kunnen plakken.

7 Zet de dashcam recht

Zorg ervoor dat de dashcam horizontaal staat en recht naar voren door de voorruit wijst. Zorg ervoor dat voorwerpen horizontaal op het scherm van de dashcam verschijnen en pas dit indien nodig aan.

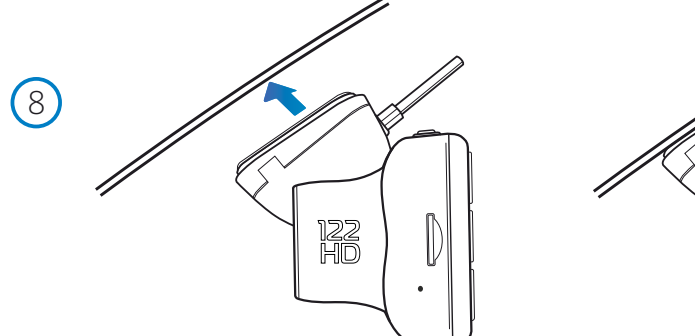

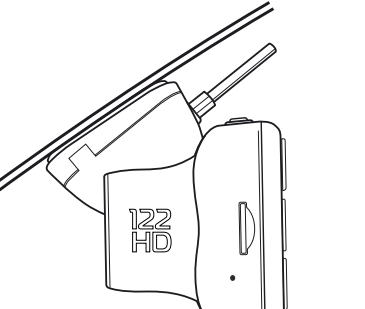

8 Bevestig de dashcam aan de voorruit

Wanneer u tevreden bent met de plaatsing en oriëntatie van de dashcam, plaats de bevestiging dan stevig op de voorruit.

# Installatie in het voertuig (vervolg)

 $\odot$ 

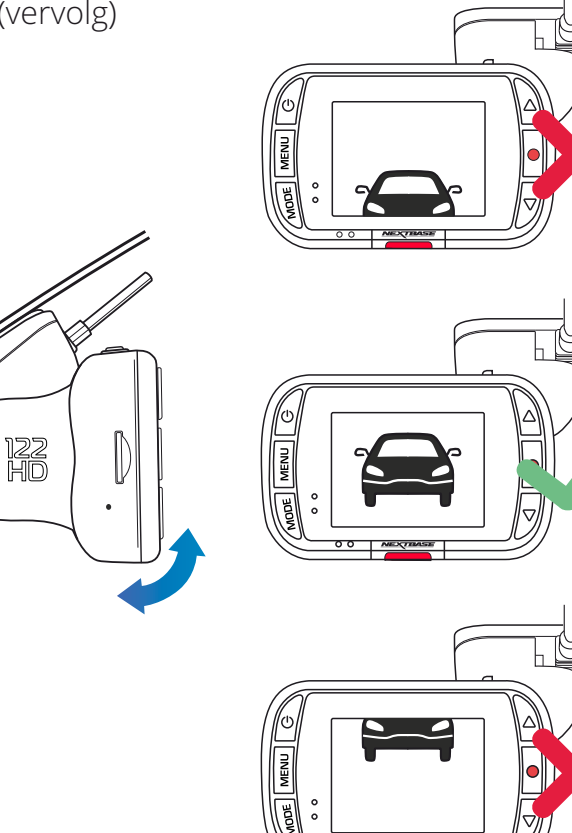

# 9 De dashcam afstellen

Zorg er, met de op de voorruit bevestigde bevestiging, voor dat voorwerpen op het scherm van de dashcam horizontaal staan en pas dit indien nodig aan. Zorg ervoor dat de weg voor u zich in het midden van het beeld bevindt, in het middelste derde deel van het scherm. Als er te veel lucht zichtbaar is, kunnen bijzonderheden op de weg niet goed zichtbaar zijn; zorg ervoor dat de weg voor u duidelijk zichtbaar is op het scherm van de dashcam. Probeer NIET om de dashcam tijdens het rijden aan te passen.

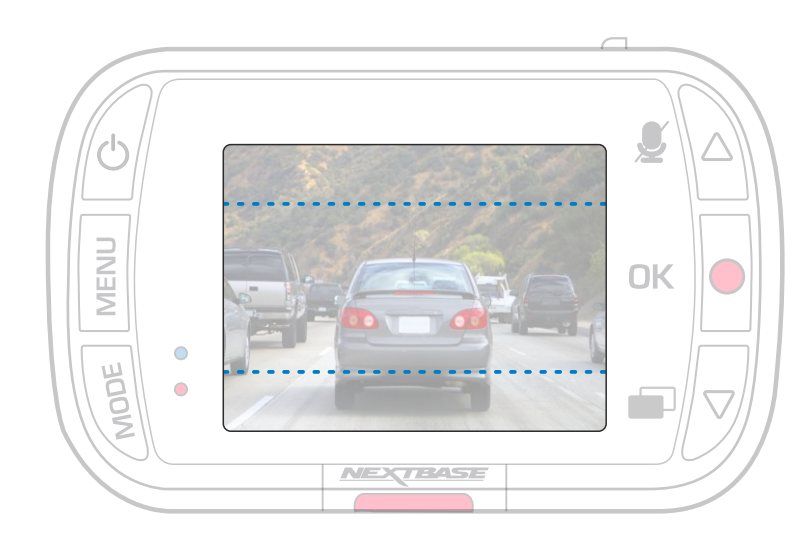

# Plaatsing van de Dash Cam

Voor een veilige werking van uw Dash Cam in uw voertuig, lees de onderstaande opmerkingen zorgvuldig.

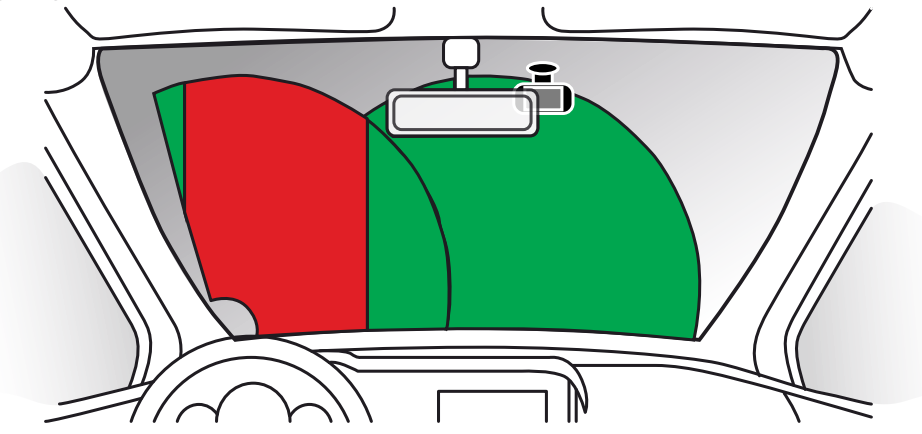

Controleer de plaatselijke wetgeving en verordeningen waar u rijdt, voordat u de dashcam op de voorruit installeert. Sommige wetgeving verbiedt of beperkt het plaatsen van voorwerpen op de voorruit van een motorvoertuig.

HET IS DE VERANTWOORDELIJKHEID VAN DE GEBRUIKER OM BIJ HET MONTEREN VAN HET APPARAAT TE VOLDOEN AAN ALLE TOEPASSELIJKE WETGEVING EN VERORDENINGEN.

Monteer de Nextbase™ Dash Cam altijd op een plaats die het zicht van de bestuurder op de weg niet belemmert.

Nextbase™ aanvaardt geen enkele verantwoordelijkheid voor enige boetes, straffen of schade als gevolg van enige plaatselijke wet of verordening met betrekking tot het gebruik van de Nextbase™ Dash Cam.

U moet de dashcam volgens de installatie-instructies zodanig installeren dat deze het zicht op de weg van de bestuurder NIET belemmert (rood, boven), bij voorkeur aan de passagierszijde van het voertuig en achter de achteruitkijkspiegel.

De dashcam moet door een heldere sectie van de voorruit wijzen, in een gedeelte dat door de ruitenwissers wordt gewist (groen, boven). De dashcam moet echter zodanig worden geïnstalleerd dat deze niet binnen een aanzienlijk deel van het gewiste gedeelte valt. De wetgeving in het VK staat een maximale overlapping van 40 mm in het groene gewiste gebied toe.

# De kabel verbergen

Zorg ervoor dat er geen hangende kabels het zicht door de achterruit belemmeren. Zorg ervoor dat er zich geen knikken in de kabel bevinden als u deze verbergt. Gebruik indien nodig het 'cable tidy tool' dat bij de dashcam is inbegrepen; dit kan worden gebruikt om de bekleding van de auto te openen (zie illustratie rechtsonder).

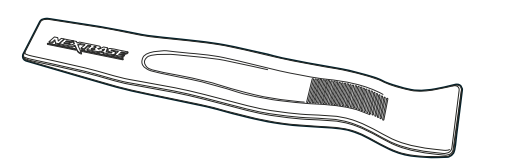

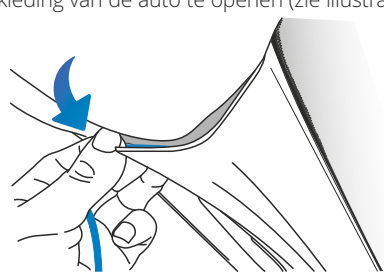

# Opmerkingen over de plaatsing van de dashcam

- Bevestiging de Dash Cam NIET vóór de bestuurder, zoals aangegeven door het rode gebied in de illustratie links op deze pagina.
- Wanneer u de Dash Cam in een voertuig monteert, zorg er dan altijd voor dat het apparaat stevig tegen de voorruit is gedrukt, en probeer de stroomkabel onder de richel te verbergen waar mogelijk.
- Let erop dat de stroomkabel van de Dash Cam de besturing van de bestuurder niet belemmert, zoals bij het stuurwiel, de pedalen of de versnellingspook.
- Monteer de Dash Cam NIET voor de airbag, of op een plek waar de spiegels worden belemmert.
- Het wordt aangeraden om de Dash Cam tijdens het rijden NIET te bedienen. De automatische start-/stoptechnologie van het apparaat maakt bediening van het apparaat tijdens het rijden niet noodzakelijk.
- Het aanpassen van instellingen of het bekijken van opnames moet tijdens het stilstaan worden gedaan, niet tijdens het rijden.
- Stel de instelling van de schermbeveiliging in op AAN, nadat de inleidende installatie op de Dash Cam is uitgevoerd; hierdoor wordt het scherm 30 seconden na het starten van het voertuig automatisch blanco, waardoor het scherm de bestuurder op geen enkele manier afleidt.

# Accessoires

Er kunnen voor de Nextbase™ Dash Cam meerdere accessoires worden aangeschaft, inclusief een kabelpakket en een polariserend filter dat kan bewerkstelligen hoe de Dash Cam het best kan worden geïnstalleerd. Download het pdf document '*Nextbase gebruiksaanwijzing voor accessoires*' van www.nextbase.com, voor meer informatie over het plaatsen en gebruiken van deze producten

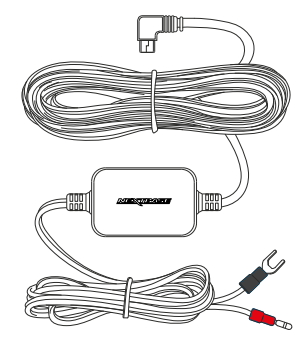

# Bevestiging monteren

Lijn de pennen op iedere bevestiging uit met de gaten in het hulpstuk met plakband om deze te bevestigen en schuif deze stevig naar rechts totdat u deze op zijn plaats voelt klikken. Keer deze handeling gewoon om, door de bevestiging naar links te schuiven totdat deze van de bevestigingspennen kan worden getild.

Verzeker voor het bevestigen dat de voorruit vrij is van vet en vuil. Reinig deze indien nodig met een warme, schone doek.

Zorg ervoor dat de bevestiging en Dash Cam het zicht van de bestuurder niet belemmeren.

# Verwijderen van lijmresten

Als u de zelfklevende bevestiging van de voorruit wilt verwijderen, gebruik dan ware sop of een op alcohol gebaseerde oplossing om plakkerige resten te verwijderen en ervoor te zorgen dat de voorruit schoon en helder blijft.

Als er voor een langere periode restanten op de voorruit achterblijven, zijn ze moeilijker te verwijderen. Als heet water of een op alcohol gebaseerde oplossing niet werken, kan het noodzakelijke zijn om een klein scherp mesje te gebruiken. Als dit het geval is, bescherm dan uw vingers en gebruik het mesje vlak teken het oppervlak van het glas om krassen te voorkomen.

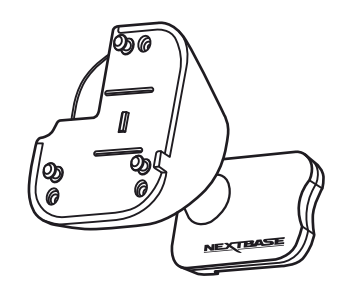

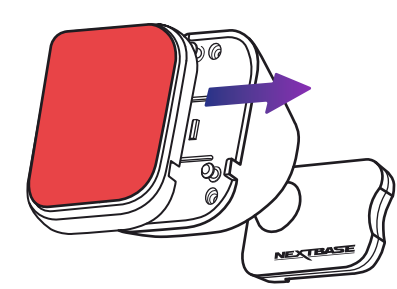

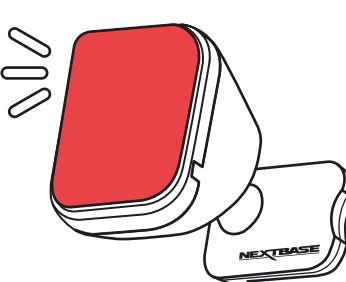

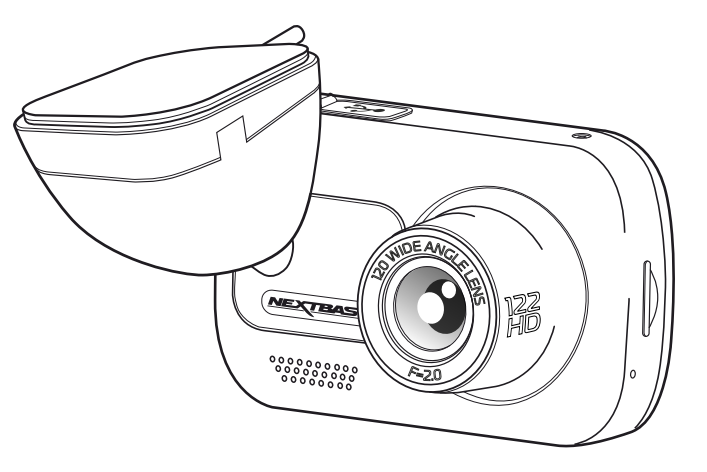

# Eerste gebruik

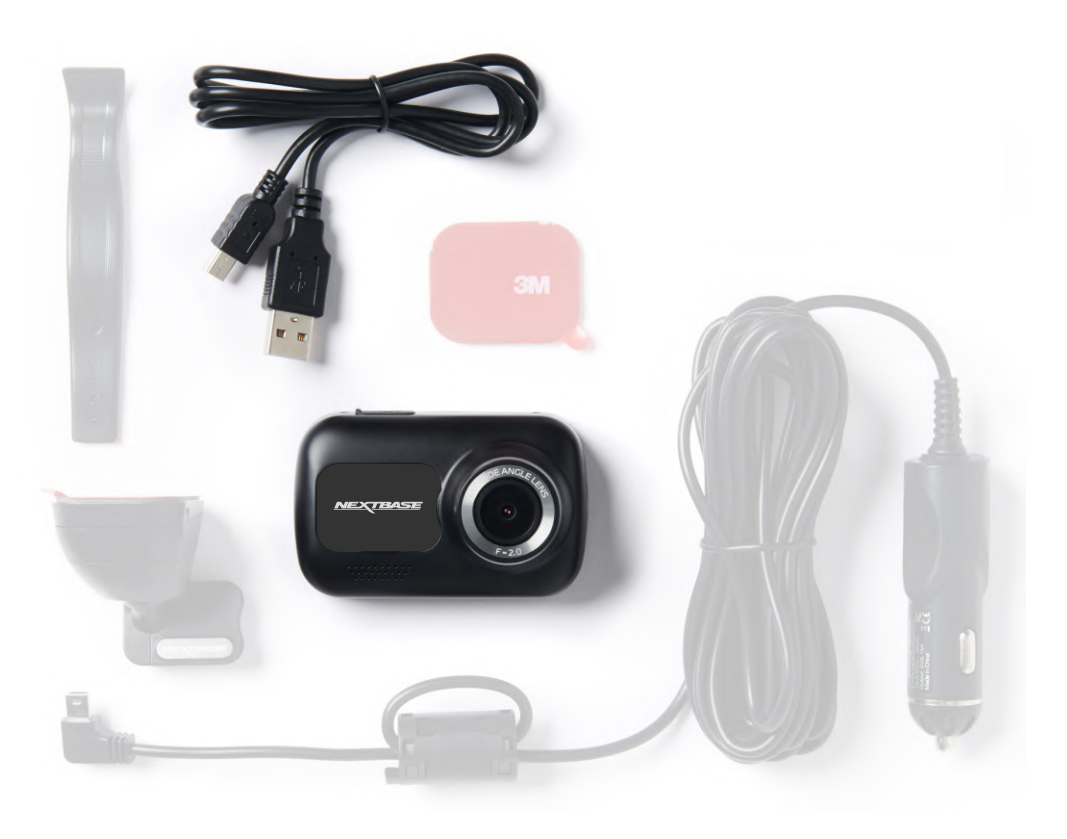

Voordat u uw Dash Cam kunt gebruiken, is het essentieel dat deze volledig is opgeladen. Verbind uw Dash Cam via de USB-poort met een stroombron voor thuis, zoals een pc of USB-aansluiting voor thuis, gedurende ongeveer 2 uur.

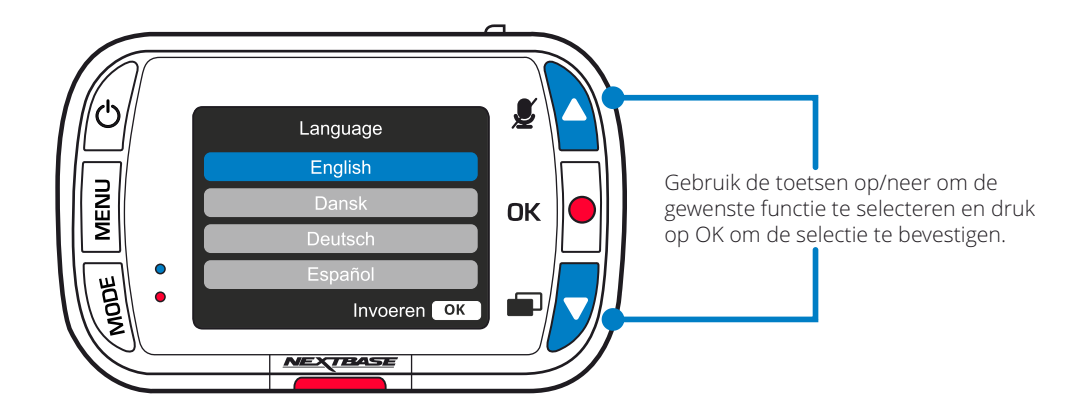

Er is een makkelijk te volgen menu '*Eerste gebruik*', om te verzekeren dat de installatie van deze Dash Cam zo snel en eenvoudig mogelijk is.

Dit menu wordt gebruikt voor het instellen van de taal, tijd en datum.

Dit menu verschijnt als:

- 1. De Dash Cam voor het eerst wordt ingeschakeld.
- 2. Er een nieuwe firmware-Bijwerken op de Dash Cam is toepast en 'Gebruikersinstellingen behouden' is uitgeschakeld. Als deze is ingeschakeld, start de Dash Cam normaal, met de instellingen intact.
- 3. Nadat de instellingen van de Dash Cam in het installatiemenu zijn hersteld via de optie 'Standaardinstellingen'.

Volg de aanwijzingen op het scherm voor het selecteren van de taal, tijd en datum.

# Opmerking:

- Het menu Eerste gebruik is bestemd om u snel en soepel aan de slag te helpen.

De instellingen die u in het menu Eerste gebruik kiest, kunnen later in de installatiemenu's worden gewijzigd.

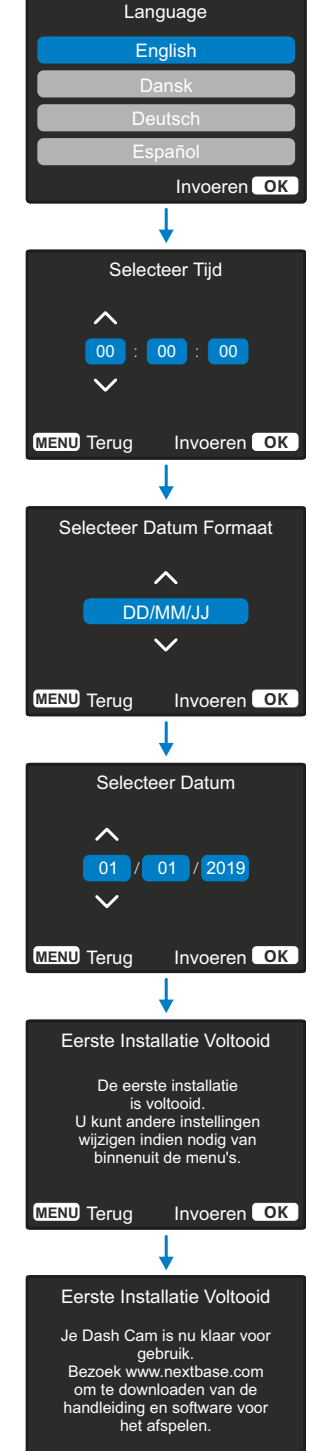

**MENU** Terug Invoeren **OK**

# Menu's

Druk op de knop 'Menu' om het '*Videomenu'* van de Dash Cam te openen.

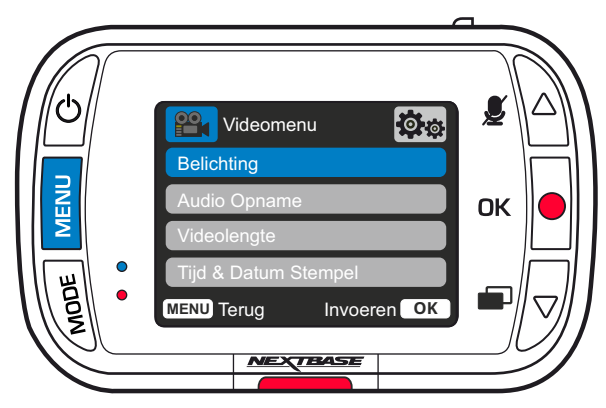

De standaardinstellingen zijn echter zorgvuldig geselecteerd zodat u de Dash Cam kunt gebruiken zonder instellingen te hoeven wijzigen. Mocht u toch een instellingen willen wijzigen, zie hieronder:

- Gebruik de knoppen voor omhoog en omlaag om de functie te markeren die u wilt wijzigen en door op de knop OK te drukken om in het submenu van de instellingen te komen.
- Eenmaal aangekomen in het submenu, gebruik de knoppen voor omhoog en omlaag om de gewenste instelling te markeren en druk op OK om uw keuze te bevestigen en terug te keren naar het videomenu.
- Druk tweemaal op de knop MENU om terug te keren naar videomodus.

# Opmerking:

- Menu's zijn niet beschikbaar wanneer de Dash Cam aan het opnemen is.

1

 $\left( 2\right)$ 

- Er bevindt zich in het installatiemenu een optie 'Standaardinstellingen', die kan worden geopend door tweemaal op de knop MENU te drukken. U kunt hiermee indien nodig de Dash Cam herstellen naar de standaard fabrieksinstellingen.

# Opties videomenu

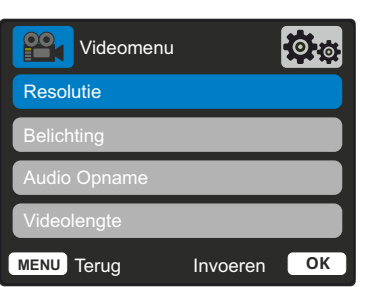

# Resolutie

Wijzigen van de resolutie van de opname van de Dash Cam.

Optie: 1080P, 720P Standaard: 1080P

# Belichting

Belichtingsniveau voor verschillende lichtomstandigheden aanpassen.

Optie: Waarden variëren van -6 tot +6 Standaard: 0

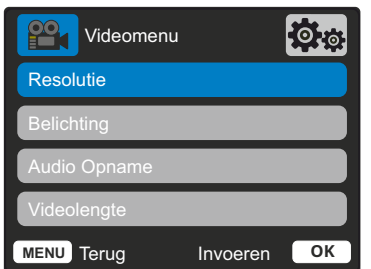

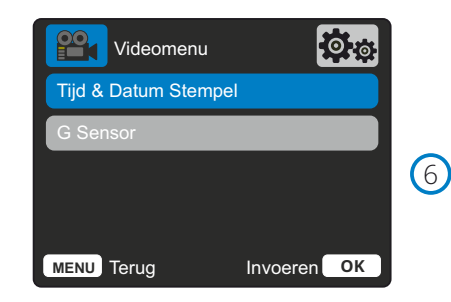

Audio Opname 3

De microfoon voor video-opname in-/uitschakelen

Optie: Aan en Uit Standaard: Aan

# Videolengte

 $(4)$ 

5

De lengte van de afzonderlijke opgenomen videobestanden instellen. De Dash Cam zal blijven opnemen waardoor de geheugenkaart wordt gevuld. Wanneer de geheugenkaart vol is zal het oudste bestand automatisch worden verwijderd zodat plaats wordt gemaakt voor een nieuwe opname.

Opmerking: Beschermde bestanden worden niet overschreven. Als de SD-kaart volt raakt, wordt er gevraagd om de SD-kaart te formatteren/wissen.

Optie: 1 Minuut, 2 Minuten en 3 Minuten Standaard: 1 Minuut

# Tijd & Datum Stempel

In-/uitschakelen van het tijd- en datumstempel dat bij opgenomen bestanden onderaan het scherm wordt weergegeven.

Optie: Aan en Uit Standaard: Aan

# G Sensor

Uitschakelen of aanpassen van de gevoeligheid van de interne G Sensor.

De G Sensor detecteert krachten die de huidige opname beschermen in geval van een aanrijding. Hoe hoger de gevoeligheid van de G Sensor, hoe minder kracht er nodig is om de automatische bestandsbescherming te activeren.

Opmerking: Als u een auto met stijve ophanging hebt, kunt u deze het beste aanpassen naar LAAG. Als u daarentegen een auto met zachte ophanging hebt, kunt u deze het beste aanpassen naar HOOG

Optie: Uit, Laag, Gemiddeld, Hoog Standaard: Gemiddeld

# Menu's (vervolg)

Druk in '*Videomenu*' nogmaals op de knop 'Menu' om het '*installatiemenu*' van de Dash Cam te openen.

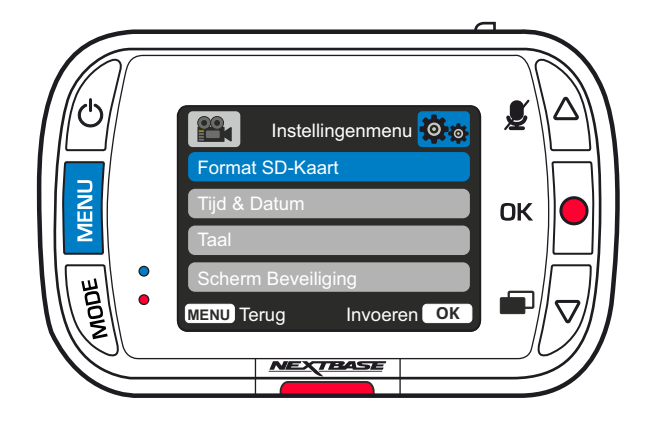

# Opties installatiemenu

### Format SD-Kaart  $(1)$

De geplaatste SD-kaart formatteren. Dit verwijdert alle inhoud.

Opmerking: Voor stabiele prestaties wordt het aanbevolen om de geheugenkaart elke 2-3 weken te formatteren. Dit moet u natuurlijk alleen doen NADAT u de bestanden van de kaart heeft gedownload die u wilt bewaren.

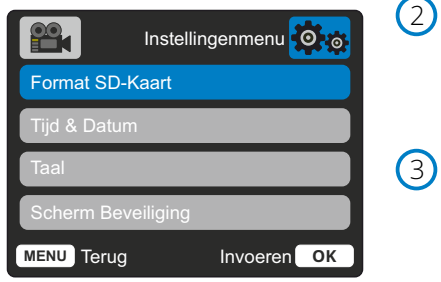

# Tijd & Datum

Pas de datum/tijd aan zoals gewenst door met de knop OK door de velden te bladeren en door met de knoppen omhoog en omlaag de variabelen in te stellen. Druk op MENU om terug te keren naar het installatiemenu.

### Taal De gewenste taal selecteren

Optie: English, Dansk, Deutsch, Español, Français, Italiano, Nederlands, Norsk, Suomi en Svenska,

 Pools, Roemeens, Tsjechisch, Slowaaks, Hongaars Standaard: Volgt de selectie van het eerste gebruik.

### Scherm Beveiliging  $\left(4\right)$

Schakel de functie schermbeveiliging in om het scherm na 30 seconden van inactiviteit uit te schakelen. Druk op een knop om de display weer opnieuw te activeren.

Optie: Aan en Uit Standaard: Uit

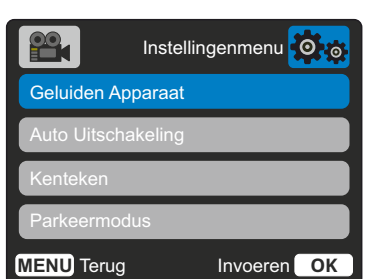

### Geluiden Apparaat In-/uitschakelen van de piep die klinkt als er op een knop wordt gedrukt. Het opstartgeluid wordt NIET gedempt.

Optie: Aan en Uit Standaard: Aan

5

6

7

8

# Auto Uitschakeling

Past de timing aan van de functie Automatisch uitschakelen. Dit kan worden gebruikt om de opname voort te zetten mocht de stroom in het voertuig uitvallen. Optie: 10 Seconden, 1 Minuut en 2 Minuten Standaard: 10 Seconden

# Kenteken

Vul het kentekennummer in van uw voertuig. Dit zal worden getoond op de opgenomen videobestanden.

Gebruik de knop OK om door de velden te bladeren en gebruik de knoppen omhoog en omlaag om de variabelen in te stellen.

# Parkeermodus

Wanneer de Parkeermodus staat ingeschakeld zal de Dash Cam in standbymodus gaan wanneer de 12 V DC-stroomtoevoer staat ingesteld op UIT (normaliter door het verwijderen van de contactsleutel).

De Dash Cam gaat ook in de stand-bymodus als er gedurende 5 minuten geen fysieke beweging is gedetecteerd. Als er fysieke beweging van het voertuig wordt gedetecteerd, dan schakelt de Dash Cam in en begint met het opnemen van beschermde video van 30 seconden. Als er geen verdere fysieke beweging wordt gedetecteerd, dan keert de Dash Cam terug naar de stand-bymodus. Als er vervolgens fysieke beweging wordt gedetecteerd, dan blijft de camera doorgaan met normaal opnemen, d.w.z. dat er weer wordt gereden.

Optie: Aan en Uit Standaard: Uit

> Houd er rekening mee dat er een vertraging zal zijn tussen de trigger-gebeurtenis en het begin van de opname terwijl de Dash Cam wordt ingeschakeld.

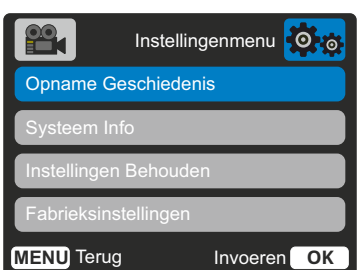

### Opname Geschiedenis  $\left(9\right)$

In sommige gebieden bestaat er wetgeving die de hoeveelheid film die uw Dash Cam kan opslaan verbieden.

De standaard is '*Maximaal*', waarbij de Dash Cam zonder beperkingen video's opneemt en opslaat. Als er echter '*Minimaal*' wordt geselecteerd, wordt de Dash Cam beperkt tot het opslaan van slechts 4 bestanden tegelijk.

Als er een nieuw bestand wordt opgenomen, overschrijft dit het oudste bestand, waardoor het aantal opgeslagen bestanden maximaal 4 blijft.

Opmerking: Als u '*Minimaal*' selecteert, wordt er gevraagd om te bevestigen dat alle bestanden worden verwijderd.

Maak een back-up van alle bestanden die u wilt bewaren (inclusief beschermde bestanden) voordat om omschakelt naar de opslagmodus '*Minimaal'*.

Beschermde bestanden dragen tijdens het opnemen niet bij aan de limiet van 4 video's. Er wordt aangenomen dat deze video's van belang zijn, omdat ze worden beschermd door abnormale activiteit van de g-sensor of door een handmatig activering van de functie bescherming.

Optie: Maximaal en Minimaal Standaard: Maximaal

### Systeem Info

 $(10)$ 

hier kan informatie worden gevonden, zoals model Dash Cam, batterijstatus, firmwareversie en gegevens SD-kaart.

Deze informatie dekt meerdere schermen (pagina's), druk indien nodig op OK om hier doorheen te bladeren.

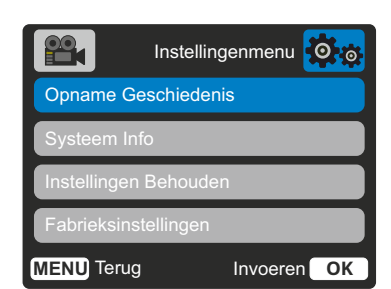

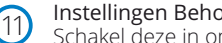

### Instellingen Behouden

Schakel deze in om tijdens de bijwerkprocedure van de Dash Cam de gewenste individuele gebruikersinstellingen te behouden.

Selecteer Uit om alle gebruikersinstellingen ze tijdens de bijwerkprocedure te wissen en ze te herstellen naar de standaardinstellingen.

Optie: Aan en Uit Standaardinstelling: Uit

### Fabrieksinstellingen

 $(12)$ 

Herstelt de fabrieksinstellingen van de Dash Cam.

# Videomodus

Het onderstaande overzicht verklaart de uiteenlopende informatie die op het scherm wordt weergegeven als de Dash Cam zich in de videomodus bevindt. Sommige pictogrammen worden alleen weergegeven, zodra de relevante functie in het videomenu wordt geselecteerd, zoals hieronder wordt beschreven.

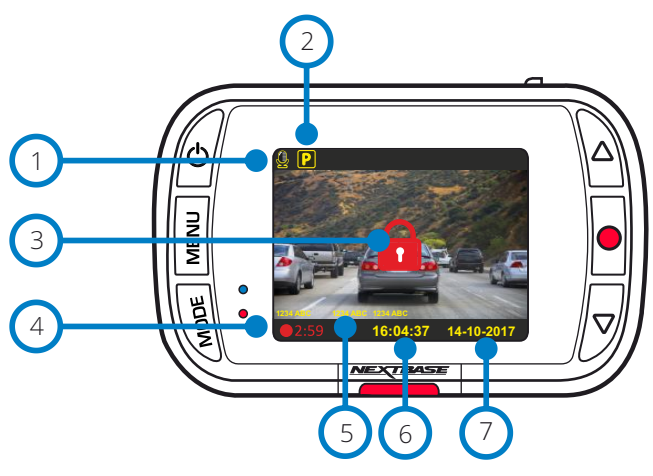

### Audio-opname AAN 1

Kan in het installatiemenu van de Dash Cam worden uitgeschakeld.

# Parkeermodus AAN

Kan in het installatiemenu van de Dash Cam worden uitgeschakeld.

### Het bestand is beschermd  $\left(3\right)$

Geeft aan dat het bestand is beschermd. Dit verschijnt als de er handmatig op de knop '*beschermen*' wordt gedrukt of als de g-sensor wordt geactiveerd.

### Duur opname  $(4)$

Maximaal 3 minuten. De lengte kan in het installatiemenu worden gewijzigd.

### **Stempels**  $(5)$

7

2

Deze verschijnen on het opgenomen bestand (licentie, plaats, tijd/datum enz.).

### Tijdweergave  $(6)$

Dit kan in het installatiemenu van de Dash Cam handmatig worden gewijzigd.

# Datumweergave

Dit kan in het installatiemenu van de Dash Cam handmatig worden gewijzigd.

# Fotomodus

Het onderstaande overzicht verklaart de uiteenlopende informatie die op het scherm wordt weergegeven als de Dash Cam zich in de fotomodus bevindt. Sommige pictogrammen worden alleen weergegeven, zodra de relevante functie in het fotomenu wordt geselecteerd, zoals hieronder wordt beschreven.

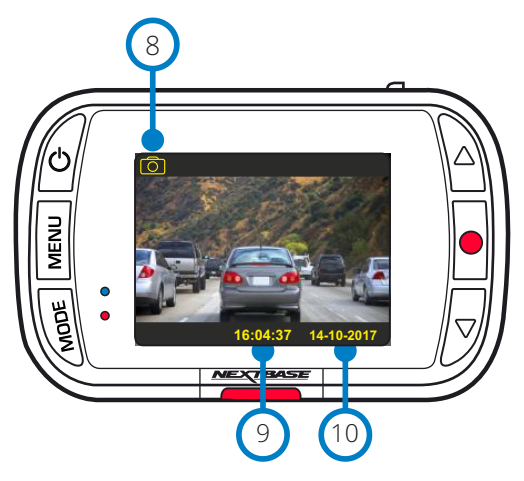

# Afspeelmodus

Het onderstaande overzicht verklaart de uiteenlopende informatie die op het scherm wordt weergegeven als de Dash Cam zich in de afspeelmodus bevindt.

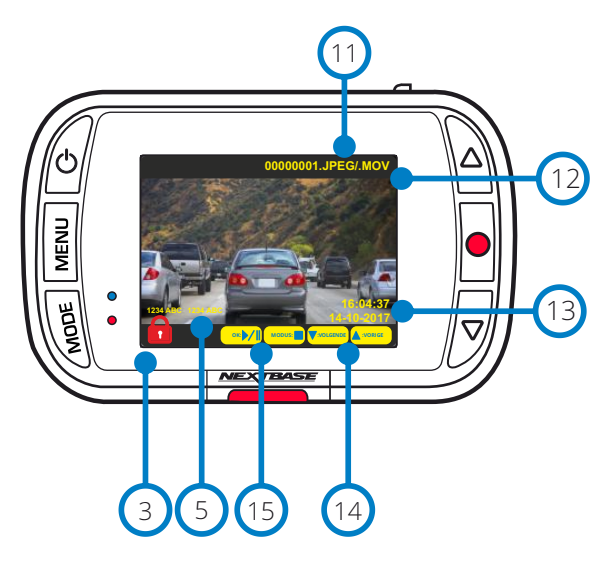

Fotomodus Druk op de knop '*Modus'* video, foto en afspelen te selecteren. 8

### Tijdweergave Dit kan in het installatiemenu  $\left(9\right)$

van de Dash Cam handmatig worden gewijzigd.

Datumweergave Dit kan in het installatiemenu van de Dash Cam handmatig worden gewijzigd.  $(10)$ 

> Bestandsnaam Foto's worden opgeslagen als JPEG. Video's worden opgeslagen als MOV.

Duur opname Verstreken tijd.  $(12)$ 

11

Tijd-/datumweergave Dit kan in het installatiemenu van de Dash Cam handmatig worden gewijzigd.  $(13)$ 

### Navigatie  $(14)$

Gebruik de toetsen op/neer op de rechterkant van de Dash Cam om door de op de SD-kaart opgeslagen foto's en video's te bladeren.

Afspeelopties; 15

Druk op de knop Opnemen om af te spelen/te pauzeren. Druk op de knop Modus om te stoppen en terug te keren naar het scherm voorvertoning.

# Menu's afspeelmodus

Als er tijdens het bladeren door de video's op de knop Menu wordt gedrukt, opent het afspeelmenu, wat u de optie geeft om bestanden te beschermen, de bescherming *op te heffen* of te verwijderen. U kunt in het menusysteem de knop Menu gebruiken om terug te gaan.

Het verwijderen van bestanden Gebruik de knoppen op en neer om 'Verwijderen bestanden' te selecteren

Er wordt op de volgende pagina gevraagd of u ALLEEN de huidige video/foto wilt verwijderen of dat u alle (onbeschermde) bestanden wilt verwijderen.

Zodra u de selectie hebt gemaakt, wordt er gevraagd om uw keuze te bevestigen.

Als uw keuze wordt bevestigd, keert u terug naar de afspeelmodus, zodat u verder kunt bladeren door uw video's en foto's.

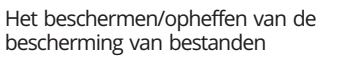

Gebruik de knoppen op en neer om 'Bestanden beschermen' te selecteren

Er wordt op de volgende pagina gevraagd of u het huidige bestand wilt beschermen of de bescherming wilt opheffen.

U kunt een bestand dat al is beschermd niet beschermen en omgekeerd ook de bescherming van een bestand opheffen als het bestand al onbeschermd is. Deze handeling heeft geen effect en leidt terug naar het afspeelscherm.

Als u een bestand met succes beschermt of de bescherming opheft, wordt er respectievelijk een pictogram met een rood hangslot toegevoegd of verwijderd. Dit wordt na uw selectie zichtbaar op het afspeelscherm, waarnaar u onmiddellijk wordt omgeleid.

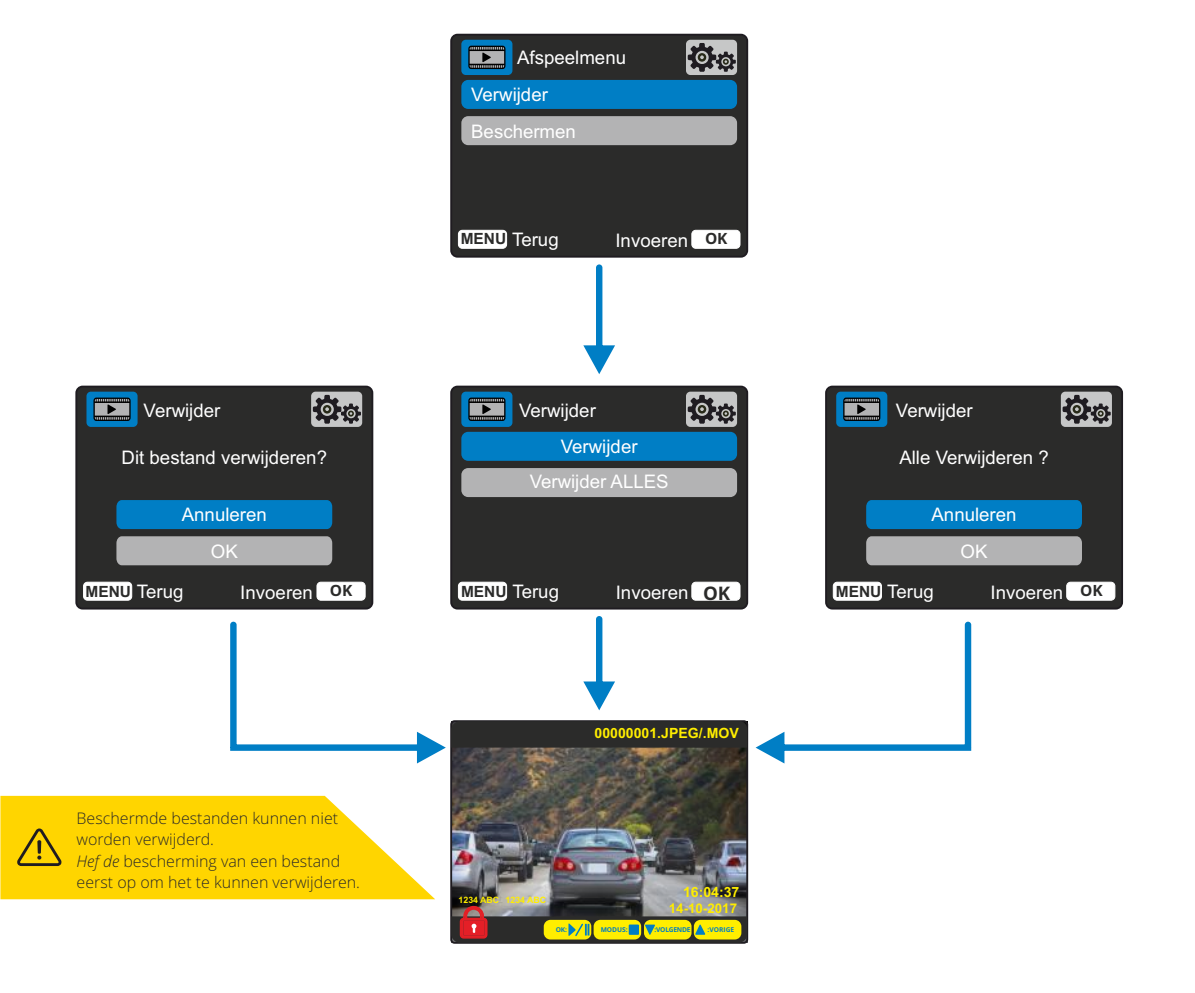

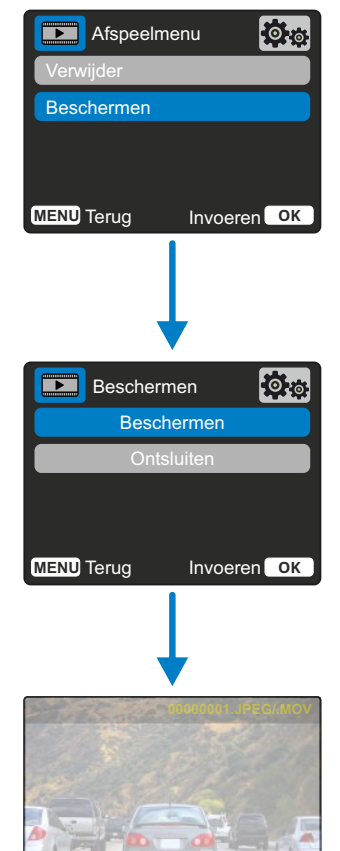

**16:04:37**

**OK: MODUS: :VOLGENDE :VORIGE**

**1234 ABC 1234 ABC**

Het pictogram met het rode hangslot wordt toegevoegd als u een video/foto BESCHERMT.

Het pictogram met het rode hangslot wordt verwijderd als u de bescherming van een video/foto OPHEFT.

# MyNextbase Player - Afspeelsoftware

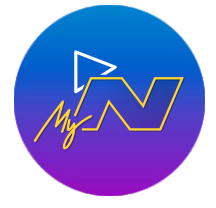

Bekijken, bewerken en delen van uw opnamen op uw computer met de nieuwe, gemakkelijk te gebruiken gratis software voor pc/Mac. Sluit de Dash Cam aan via USB (zie 'Pc-verbinding', pagina 28) of gebruik een SD-kaartlezer (geïntegreerd of extern) en sleep de bestanden naar het venster van de MyNextbase Player™. Deze verschijnen in de bestandenlijst rechtsonder in het venster. MyNextbase Player™ kan gratis worden gedownload van de pagina *'Ondersteuning en downloads'* op: www.nextbase.com.

Merk op dat niet alle eigenschappen van de MyNextbase Player beschikbaar zijn bij het importeren van video's van de 222 Dash Cam. De 222 neemt bijvoorbeeld geen gps-gegevens op, dus eigenschappen zoals de kaart en snelheidsmeter zijn niet beschikbaar. U kunt de video's nog steeds bekijken, bewerken en delen.

### Minimumeis:

Windows: Windows 10 Mac: OSX 10.9

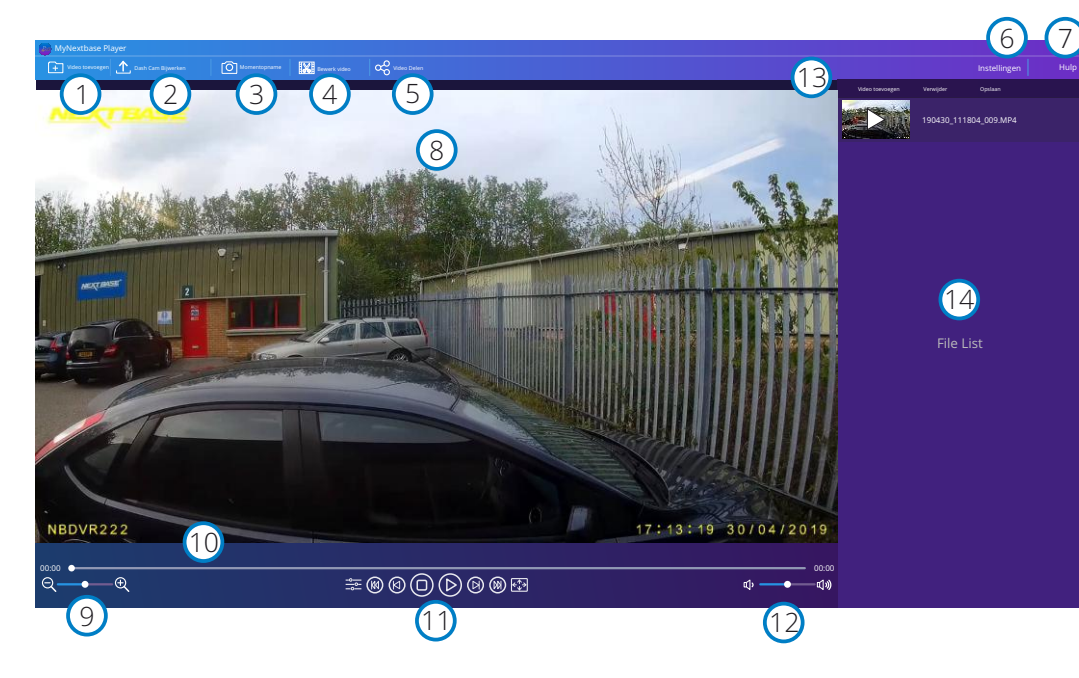

# Video toevoegen

1

2

Een video aan de bestandenlijst toevoegen, klaar om te bekijken, bewerken en delen. Hierop klikken opent de standaard bestandsverkenner; de Dash Cam/SD-kaart verschijnt als een extern apparaat. Selecteer het (de) bestand(en) die u wilt importeren, zodra u ze hebt opgezocht.

# Dash Cam Bijwerken

U kunt de firmware van de Dash Cam bijwerken met MyNextbase Player™; merk op dat er een internetverbinding is vereist om toegang te krijgen tot de meest recente firmwareversie. U kunt de 222 Dash Cam ALLEEN bijwerken via MyNextbase Player™ als u een pc gebruikt; deze functie werkt NIET op een Mac.

Zie pagina 28 (Firmware-updates) voor meer informatie.

### $\left(3\right)$ Momentopname

Pauzeer de video tijdens de videoweergave op het frame dat u wilt vastleggen. U kunt één beeld tegelijk verplaatsen met de bedieningsorganen voor video onder de afspeeltijdlijn of de pijltoetsen links/rechts. Door op 'Momentopname' te klikken, verschijnt er een dialoogvenster met een knop '*Afbeelding opslaan*'. Klik hierop om de afbeelding als PNG op te slaan op een bestemming van uw keuze

### $(4)$ Bewerk video

U kunt in het videobewerkingsproces meerdere video's samenvoegen, de clips trimmen, annotaties en titelschermen toevoegen en uitvoerinstellingen wijzigen. Zie de volgende pagina (pagina 26) voor meer bijzonderheden.

### $(5)$ Video Delen

U kunt hiermee de video's van de Dash Cam makkelijk delen met verzekeringsmaatschappijen en sociale media.

Zie pagina 27 voor bijzonderheden over MyNextbase Cloud™.

### 6 Instellingen

Opent het tabblad instellingen voor MyNextbase Player™. De beschikbare opties omvatten: taal, snelheidseenheden, opties software-bijwerken, kaartprovider (Google maps of Open Street Maps), verbindingstips, foutrapportages en speciale aanbiedingen van Nextbase™.

### 7 Hulp

Opent het hulpmenu voor MyNextbase Connect™. De beschikbare opties omvatten: gebruik, controleer op updates, Nextbase™-website, hulp en ondersteuning, verzenden diagnostiek, de Dash Cam registreren, neem contact met ons op en over.

### 8 Afspeelvenster

Geeft video's van de Dash Cam weer die in MyNextbase Connect™ worden afgespeeld.

### $\left(9\right)$ Zoom

11

12

14

Gebruik deze voor in-/uitzoomen van het afspeelvenster. U kunt hiervoor ook het muiswiel gebruiken.

### 10 Tijdlijn video

Toont de afspeelpositie. Beweeg de schuifregelaar om naar een specifiek punt in de video te gaan.

# Bedieningsorganen videoweergave

Gebruik deze voor het afspelen van uw video's. Omvat kleuraanpassing, volgende/vorige video, volgend/vorig frame, stoppen, afspelen, pauzeren.

# Volumeregelaars

Regel het geluidsvolume van de video die op dat moment wordt afgespeeld.

# Balk bestandsbeheer

13 Toevoegen, verwijderen, opslaan en filteren van video's in uw bestandenlijst.

# Bestandslijst

Geeft de videobibliotheek weer, klaar voor afspelen en bewerken. Deze lijst kan op verschillende manieren worden gefilterd, inclusief op naam, datum, resolutie of of het bestand is beschermd.

# MyNextbase Player - video's bewerken

Om MyNextbase Player™ te kunnen gebruiken om de opgenomen bestanden te bewerken, moet u ervoor zorgen dat het bestand dat u wilt bewerken op dat moment in het afspeelvenster wordt afgespeeld. U kunt dit doen door te dubbelklikken op het bestand als het in het venster Bestandenlijst verschijnt. Klik tijdens het afspelen van het bestand op de knop 'Bewerken' om te beginnen met het bewerkingsproces in 6 stappen.

### 1. Video's samenvoegen (optioneel)

U kunt bij de eerste stap meerdere video's samenvoegen. Merk op dat de video's die u samenvoegt allemaal dezelfde resolutie moeten hebben. De video verschijnt in het midden van het scherm, met knoppen aan iedere kant om vóór of na het gekozen videobestand aanvullende video's toe te voegen. Door op ieder van deze knoppen te klikken, opent u de lijst met bestanden in de bibliotheek die kunnen worden toegevoegd. Zodra deze zijn toegevoegd, verschijnen ze naast het oorspronkelijke videobestand.

De volgorde van de videobestanden kan worden gewijzigd door op een video te klikken en deze te slepen. Beweeg de muisaanwijzer over een bestand en er verschijnt een optie 'Video verwijderen', om een video te verwijderen. Klik om deze video te verwijderen.

Klik op de knop 'Doorgaan' om naar stap 2 te gaan, zodra u tevreden bent met de geselecteerde video('s).

### 2. Video afsnijden

U kunt de geselecteerde clip met Trimmen van de video inkorten, zodat deze alleen de gebeurtenis bevat waarin u bent geïnteresseerd. Er bevindt zich een groene markering aan de linkerkant van de tijdlijn voor afspelen, die het begin van de video aangeeft. Er bevindt zich een rode markering rechts van de afspeeltijdlijn, die het einde van de video aangeeft. Deze kan naar een gewenst punt op de tijdlijn worden gesleept. MyNextbase Player maakt tijdens het exporteren een enkel videobestand aan van de opname tussen de markeringen. De witte markering geeft de huidige afspeelpositie weer.

### 3. Video annoteren (optioneel)

Uw video bevat mogelijk een object of ongeluk die u wilt markeren; dit kunt u doen door uw video te annoteren. Als u een frame annoteert, pauzeert de video bij het gespecificeerde frame en geeft alle annotaties die u hebt toegevoegd. De video hervat na 4 seconden.

Zoek het frame op dat u wilt annoteren (met de witte markering en de pijlen links/rechts om door frames te bladeren) en klik op de knop '*Annotatie toevoegen*' om het annotatiescherm te openen, om te beginnen met het toevoegen van annotaties. Boven in het annotatiescherm staan de annotatiefuncties weergegeven – Tekenen, Cirkel, Vierkant, Rechthoek en Tekst. Door op enige van deze opties te klikken, wordt er een bewerkbare annotatie aan dat frame toegevoegd.

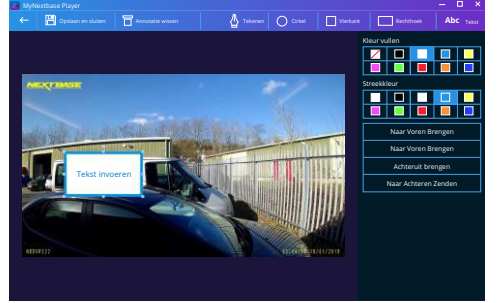

*Venster voor aantekeningen*

Deze vorm/tekst kan met de grepen aan de zijkanten en op de hoeken van de geselecteerde annotatie worden verplaatst en gedraaid en de grootte ervan kan worden gewijzigd.

Als u de annotatie hebt voltooid, klik dan op '*Opslaan en sluiten*' om terug te keren naar het scherm Annotatie toevoegen, waar meer annotaties kunnen worden toegevoegd. Als u het toevoegen van annotaties hebt voltooid, druk dan op '*Doorgaan*' om verder te gaan.

### 4. Titelscherm toevoegen (optioneel)

Een titelscherm aan de video toevoegen. De titel zal 4 seconden worden weergegeven aan het begin van uw video. Klik voor het toevoegen van een titel in de witte rechthoek en typ de gewenste titel. Druk op de knop '*Doorgaan*' om door te gaan.

### 5. Uitganginstellingen (optioneel)

U kunt in de laatste stap van het bewerkingsproces de kwaliteit specificeren van uw videobestand en de inbegrepen gegevens.

De videoresolutie bepaalt de kwaliteit van het videomateriaal. De videoresolutie wordt standaard ingesteld op dezelfde kwaliteit als die van de originele bestanden. Het verlagen van de videoresolutie levert bestanden met een lagere resolutie op, maar vermindert ook de omvang van de bestanden en verkort de benodigde tijd voor het aanmaken van het bestand.

Stempels voor gps, kenteken en tijd en de audio en gps-gegevens kunnen ook van de video worden verwijderd, door het aanvinken van het overeenkomstige vakje. Nadat de gegevens eenmaal zijn verwijderd, kunnen deze niet meer terug aan de bewerkte video worden toegevoegd. Dit tast het oorspronkelijke bestand niet aan.

U kunt uiteindelijk een naam aan het te creëren bestand toewijzen en de locatie specificeren waar u het bestand wilt opslaan.

Klik na het kiezen van de uitvoerinstellingen op de knop '*Bevestigen*', waarna de MyNextbase Player begint met het verwerken van de video.

### 6. Video verwerken

MyNextbase Player verwijdert tijdens stap 6 de videoclip(s) en bewerkt en produceert een enkel bestand op de gespecificeerde locatie. Dit kan even duren en deze tijd zal afhangen van de videoresolutie en van het aantal en de lengte van de samen te voegen videobestanden. Zodra de video is verwerkt, wordt deze toegevoegd aan de bestandenlijst van MyNextbase Player.

### Video delen

Video's kunnen met sociale media en verzekeraars worden gedeeld met de knop '*Video delen*'. Als er een bestemming is geselecteerd (bijv. Facebook), dan opent de webpagina hiervan in de standaardbrowser. Er wordt dan gevraagd om aan te melden bij uw account. Zodra u bent aangemeld, wordt de browser gesloten en geeft een pop-upvenster de voortgang van het uploaden aan. Als het uploaden van het bestand is voltooid, ziet u een optie om het geüploade bestand te bekijken. Video's kunnen ook naar de Nextbase™-server worden geüpload; u ontvangt een e-mail met een beveiligde link voor het bekijken of downloaden van de video. Deze link kan naar uw verzekeraar worden gestuurd, zonder de noodzaak om een groot videobestand te verzenden. Video's worden 30 dagen na het uploaden automatisch verwijderd.

### Meer functies

Druk tijdens het afspelen van een video in het afspeelvenster op '*Crtl + i*' om een venster te openen dat alle metagegevens voor die video weer te geven, inclusief informatie zoals: bestandsnaam en -omvang, resolutie en beeldsnelheid, max. en gemiddelde snelheden, gps-informatie en meer.

> Sommige functies, zoals gps-gegevens, zijn alleen beschikbaar op geselecteerde modellen.

# MyNextbase Cloud™

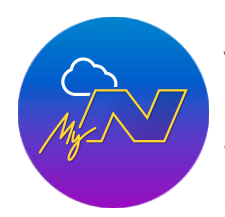

MyNextbase Cloud™ is onze gratis online service voor het delen van video's, waar u veilig en beveiligd de bestanden van de Dash Cam kunt opslaan. Upload het bestand naar de Nextbase™-server met de functie '*Video delen'* in MyNextbase Player™ of de app MyNextbase Connect™. Merk op dat uploadtijden afhankelijk zijn van de omvang van het videobestand. Zodra het uploaden van de video is voltooid, krijgt u een beveiligde link om de video online te bekijken en/of deze naar uw computer/apparaat te downloaden. Deze link kan worden gedeeld met anderen (inclusief uw verzekeraar) voor het bekijken/downloaden van de video. Video's worden

30 dagen net het uploaden automatisch verwijderd.

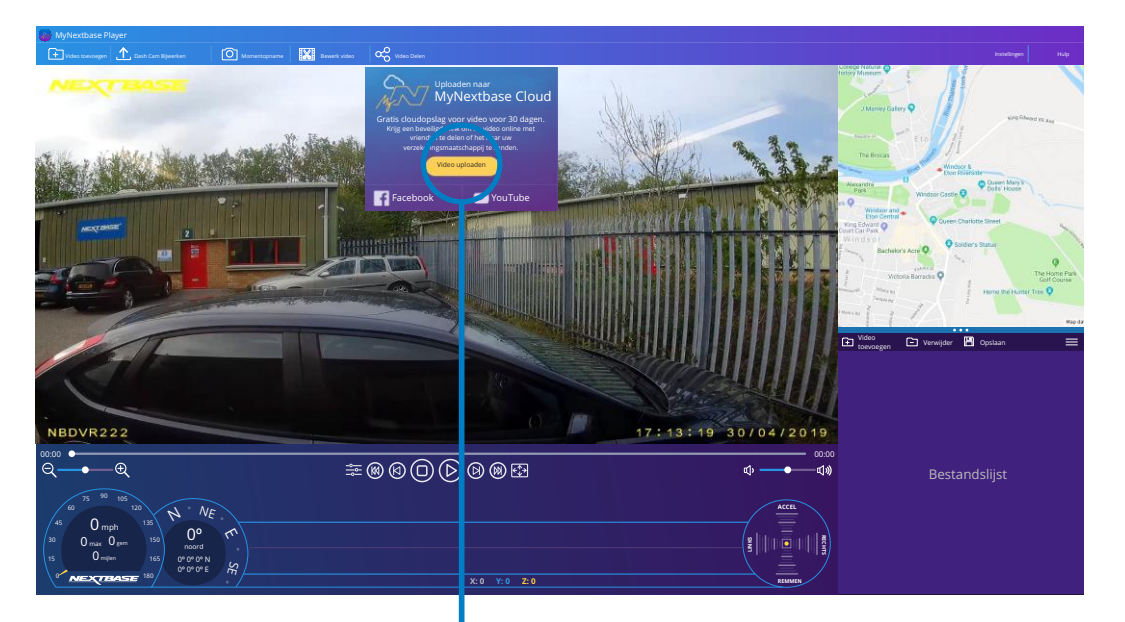

Door '*Video delen'* te selecteren, kunt u kiezen waarnaar u de video wilt uploaden. Selecteer '*Delen met Nextbase* om de video te uploaden naar MyNextbase Cloud en open het uploadvenster.

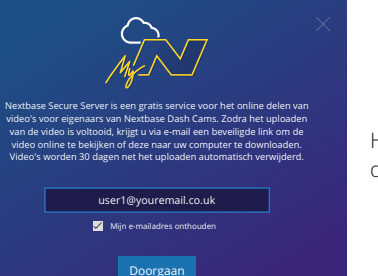

Het uploadvenster leidt u door de uploadprocedure; daarna wordt u gevraagd om uw e-mail in te voeren.

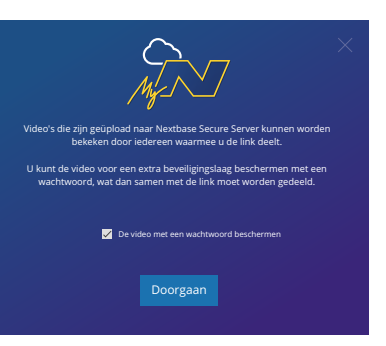

U hebt de optie om de video met een wachtwoord te beschermen.

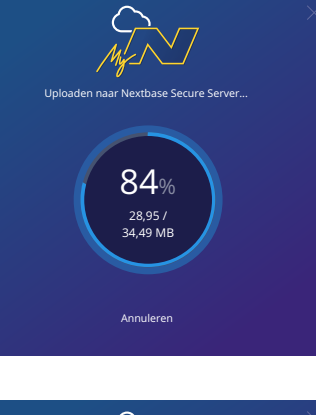

Het uploaden begint, zodra de instellingen van de video zijn beslist. Uploadtijden zijn afhankelijk van de bestandsomvang en de internetsnelheid.

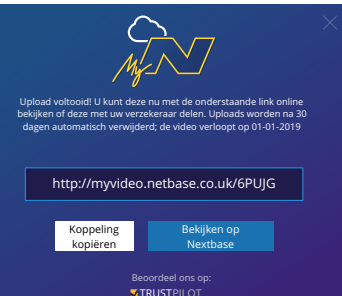

Deze link kan worden gedeeld met anderen (inclusief uw verzekeraar) zodat deze ook de video kunnen bekijken/downloaden. Als u de video eerst online bekijkt, kunt u dit bericht zien: '*Deze video is pas kortgeleden geüpload; het kan maximaal een half uur duren om de online voorvertoning te genereren, maar de video kan onmiddellijk worden gedownload*.' Dit is normaal en de voorvertoning komt binnen een half uur ter beschikking. Als de upload is voltooid, krijgt u een uniek webadres dat leidt naar de op de Nextbase-server gehoste video.

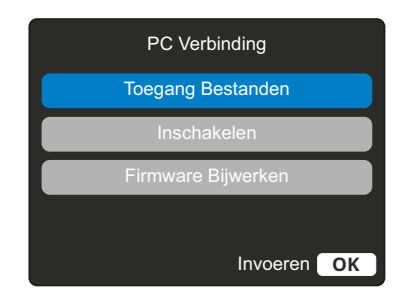

Gebruik de inbegrepen USB-kabel om de Dash Cam direct op de pc aan te sluiten via de aansluiting  $\Box \leftrightarrow$  bovenop de Dash Cam; Sluit de USB-kabel NIET aan op de gevoede bevestiging.

Zodra de Dash Cam is aangesloten, schakelt deze in, waarbij twee opties beschikbaar zijn; '*Bestanden openen*' en '*Inschakelen*', zoals hieronder wordt beschreven.

Gebruik de toetsen op/neer om de gewenste functie te selecteren en druk op OK om de selectie te bevestigen.

# Bestanden openen (Windows)

Wanneer deze optie geselecteerd is zal de Dash Cam functioneren als een kaartlezer voor uw PC. Een extra schijf zal verschijnen, bijv. NEXTBASE (D:) en u zult de opgeslagen bestanden op de MicroSD-kaart kunnen zien/beheren via de Dash Cam. U kunt uw bestanden bekijken met de standaard mediaspeler van uw systeem.

De Dash Cam is een 'alleen lezen' apparaat waardoor het uploaden van bestanden naar de SD-kaart niet mogelijk is in de modus Massaopslag. Als u bestanden wilt toevoegen aan de SD-kaart, dan kunt u dit doen met een micro-SD-kaartlezer.

# Bestanden openen (Mac)

Wanneer deze optie geselecteerd is zal de Dash Cam functioneren als een kaartlezer voor uw MAC. Het pictogram van de 'Nextbase' externe USB-schijf zal worden getoond op uw MAC en u kunt de opgeslagen bestanden zien/beheren.

U kunt uw bestanden bekijken met de standaard mediaspeler van uw systeem.

De Dash Cam is een 'alleen lezen' apparaat waardoor het uploaden van bestanden naar de SD-kaart niet mogelijk is in de modus Massaopslag. Als u bestanden wilt toevoegen aan de SD-kaart, dan kunt u dit doen met een micro-SD-kaartlezer.

# Inschakelen (Windows & Mac)

Wanneer deze optie geselecteerd is zal de Dash Cam inschakelen met alle functies beschikbaar. Dit omvat ook het opladen van de interne batterij en het volledig opladen duurt ongeveer 2 uur.

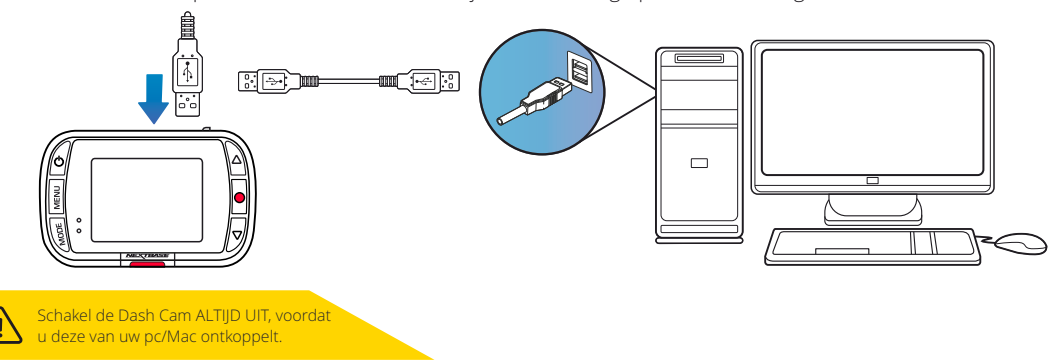

# PC Verbinding The University of the University of the University of the Informatie firmware-Bijwerken

Firmware controleert de algemene werking van de Dash Cam. Als de Dash Cam niet juist functioneert, moet u mogelijk de firmware bijwerken.

Er kunnen ook firmware-updates worden gepubliceerd om bugs te verhelpen en de algemene functionaliteit van de Dash Cam te verbeteren. Kort gezegd is het belangrijk om de firmware op de Dash Cam bijgewerkt te houden, zodat deze op volledig capaciteit kan werken. We bevelen aan om regelmatig te controleren voor updates, om het meeste ut de Dash Cam te halen.

# Het controleren van de huidige firmwareversie van de Dash Cam

Selecteer 'Systeeminformatie' op pagina 3 van het installatiemenu. Hier treft u de informatie met betrekking tot de Dash Cam aan, inclusief welke firmwareversie momenteel actief is (bijv. R05.3).

# Het bijwerken van de firmware op de Dash Cam

Er zijn verschillende manieren om de firmwareversie bij te werken.

-Verbindt de SD-kaart van de Dash Cam met een kaartlezer met een pc of Mac. Dit opent een station in de bestandsverkenner en toont de inhoud van de SD-kaart. Ga naar de pagina 'Ondersteuning en downloads' op nextbase.com en download de nieuwste firmwareversie (bijv. R05.4); dit downloadt als .bin-bestand.

Sleep het .bin bestand naar de SD-kaart en zet het daar neer. Verwijder de SD-kaart en plaats deze weer in de Dash Cam. Als de dashcam van stroom wordt voorzien, wordt deze ingeschakeld en begint automatisch met bijwerken. De rode led links van het scherm flitst tijdens het bijwerken. De dashcam start automatisch opnieuw op zodra de update is voltooid.

- Als u een pc hebt, kunt u de Dash Cam ook bijwerken met de functie 'Dash Cam Bijwerken' in MyNextbase Player™. Deze functie werkt NIET op een Mac. Sluit de Dash Cam via USB aan op de pc, selecteer 'Firmware-Bijwerken' en open MyNextbase Player™ (beschikbaar voor gratis download van nextbase.com). Selecteer 'Dash Cam Bijwerken'. Er verschijnt een pop-upvenster op de pc, wat de huidige firmware en de beschikbare meest recente versie beschrijft. Als u 'Bijwerken' selecteert, begint de dashcam automatisch met bijwerken. De roden led flitst terwijl de dashcam bijwerkt. De dashcam start automatisch opnieuw op zodra de update is voltooid. Merk op dat er een internetverbinding is vereist om de Dash Cam te kunnen bijwerken.

Opmerking: Als in het installatiemenu 'Gebruikersinstellingen behouden' is ingeschakeld, dan start de Dash Cam normaal op, direct naar de modus Liveweergave video, gereed voor gebruik. Als 'Gebruikersinstellingen behouden' is uitgeschakeld, start de Dash Cam na het voltooien van het bijwerken op in het menu Eerste gebruik, wat moet worden voltooid voordat de Dash Cam kan worden gebruikt. Op de SD-kaart opgeslagen bestanden worden niet door de firmware-update beïnvloed.

# Nextbase™ SD-kaarten

We bevelen aan om bij de Dash Cam voor de beste resultaten gebruik te maken van onze SD-kaarten van het merk Nextbase™, die online verkrijgbaar zijn op nextbase.com of bij de dichtstbijzijnde detailhandelaar.

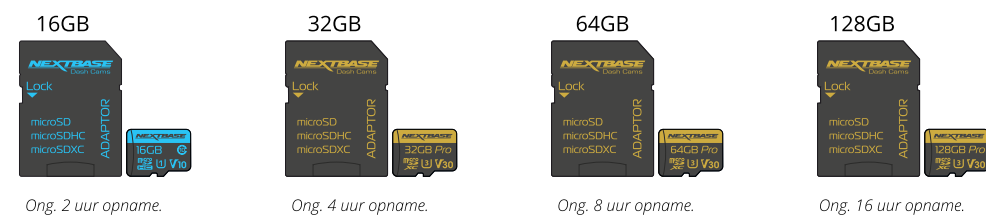

We bevelen aan om de SD-kaart iedere 2 weken te formatteren, om te verzekeren dat er voldoende ruimte is om nieuwe opnamen op te nemen en op te slaan. Bij het formatteren worden beschermde bestanden verwijderd. Als u deze beschermde bestanden wilt behouden, moet u er een externe back-up van maken, meestal door de bestanden op te slaan op een bureaucomputer of een ander beveiligd opslagpunt. Ga naar de functie '*SD-kaart formatteren*' in het instellingenmenu van de Dash Cam en volg de instructies op het scherm, om de SD-kaart te wissen.

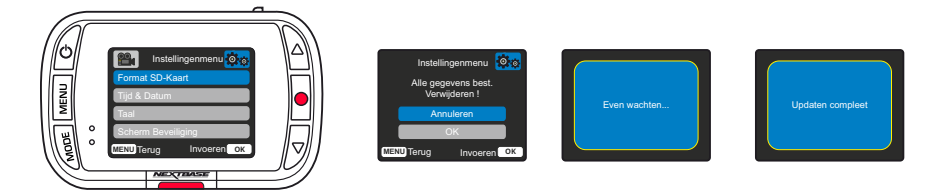

### Welke SD-kaart moet ik in een Dash Cam gebruiken?

Nextbase heeft specifiek een SD-kaart ontworpen om te voldoen aan de behoeften van onze Dash Cams. Wij werken direct met de fabriek om consistentie van de kwaliteit van de SD-kaart te verzekeren. Nextbase heeft jaren besteed aan het testen, uitproberen en ontwikkelen van SD-kaarten, om de prestaties hiervan met onze Dash Cams te optimaliseren.

Vanwege de verschillen in technologie, werkt een SD-kaart die wel werkt met een mobiele telefoon of computer niet per se goed met een Dash Cam. De belangrijkste verschillen en verkoopargumenten tussen alle SD-kaarten zijn de omvang van de opslag (16 GB, 32 GB, 64 GB enz.) en de LEESSNELHEID. LEESSNELHEID is niet al te belangrijk, als het aankomt op Dash Cams, omdat een Dash Cam gegevens als opname naar de SD-kaart SCHRIJFT.

Nextbase SD-kaarten zijn ontworpen om beter dan enige ander SD-kaart constant een hoge SCHRIJFSNELHEID te behouden. Door iedere achteruitgang/fluctuatie in SCHRIJFSNELHEID op de SDkaart wordt de opname van de Dash Cam gebufferd en in sommige gevallen stopt de opname volledig. Door jaren van onderzoek en ontwerp zijn onze SD-kaartcontroller en firmware op de SD-kaart in staat op te voldoen aan de eisen van onze Dash Cams, waar andere SD-kaarten dat niet kunnen.

Een zware eis die onze Dash Cams aan de SD-kaart stellen is het vermogen om opnieuw over de oudste opnamen te SCHRIJVEN, wanneer het geheugen van de SD-kaart vol raakt. Dit betekent dat de Dash Cam altijd in een lus opneemt; als de Dash Cam aan is, neemt deze altijd op. Het is onze ervaring dat de meeste niet-Nextbase SD-kaarten ermee worstelen om dit net zo effectief te doen als onze SD-kaarten. Hierdoor zijn opnamen verloren gegaan en mislukt het maken van opnamen al in de eerste plaats. Het is nog steeds de beste praktijk om de SD-kaart af en toe te formatteren. Een zware gebruiker zou dat iedere twee weken en een lichte gebruiker eenmaal per maand moeten doen.

### Vraag en antwoord

# Q) "Waarom moet ik een SD-kaart van het merk Nextbase kopen? Kan ik niet gewoon een willekeurige kaart gebruiken?"

A) Onze camera's stellen verschillende eisen aan andere opnameapparaten; dit is omdat ze moeten blijven opnemen als de SD-kaart vol is en ze gelijktijdig de oudste onbeschermde bestanden moeten overschrijven.

### Q) "Waarom zijn SD-kaarten van Nextbase duurder dan SD-kaarten van andere merken?"

A) Jaren van onderzoek en ontwikkeling hebben geleid tot de productie van een SD-kaart met superieure eigenschappen om te verzekeren dat deze werkt met een Dash Cam, waar andere SDkaarten niet over dergelijke eigenschappen beschikken. Dash Cams stellen hogere technologische eisen aan een SD-kaart dan bijvoorbeeld een mobiele telefoon of computer en de prijs hiervan is dus hoger.

### Q) "Werken niet-Nextbase SD-kaarten eigenlijk wel?"

A) Een kaart die niet voor dit doel is geproduceerd, kan in het begin ogenschijnlijk perfect werken, maar er treden vaak na langdurig gebruik storingen op, wat na dagen weken of maanden kan zijn. In het allerslechtste geval merkt u het mislukken van een opname pas op nadat het opnemen van een ernstig incident op de SD-kaart mislukt, waardoor het gebruik van een geschikte kaart onontkoombaar is.

### Q) "Ik heb zowel een achtercameramodule als de Dash Cam; welke SD-kaart heb ik nodig?"

A) Als u een achtercameramodule en een Dash Cam gebruikt, dan moet u verzekeren dat er een U3 Sdkaart in de camera wordt gebruikt.Het is belangrijk om op te merken dat onze 32 GB U3 micro-SDkaart ongeveer 4 uur HD-opnamen opneemt, voordat de Dash Cam de oudste opnamen overschrijft, of 2 uur bij gebruik van een achtercameramodule.De 64 GB U3 micro-SD-kaart neemt 8 uur HD-opnamen op of 4 uur bij gebruik van een achtercameramodule.De grootste SD-kaart die u kunt gebruiken is onze Nextbase 128 GB U3 micro-SD-kaart, die 16 uur van HD-opnamen kan maken of 8 uur bij gebruik van een achtercameramodule.

# Q) "Met welke fouten kan ik worden geconfronteerd als ik een defecte of incompatibele SD-kaart gebruik?"

A) U kunt enige van de volgende zaken ervaren:

- Foutmeldingen voor SD-kaart
- Opnemen mislukt
- Automatische opname mislukt
- Bevroren scherm
- Hiaten tussen opnamen
- Gecorrumpeerde of niet speelbare bestanden
- Opstarten en uitschakelen mislukt
- Onbruikbare knoppen

Als u een van de hiervoor vermelde storingen ervaart, dan bevelen wij sterk aan om de SD-kaart te

vervangen door een van Nextbase. Al onze dashcams zijn getest met SD-kaarten van het merk Nextbase, waardoor we de compatibiliteit van producten van ander fabrikanten niet kunnen bevestigen. Wij bevelen voor de beste resultaten altijd aan om kaarten van het merk Nextbase te gebruiken.

*Het is het beste om de SD - kaart af en toe te formatteren-voor een zware gebruiker zou dit elke twee weken zijn, voor een lichte gebruiker zou dit eens per maand zijn.*

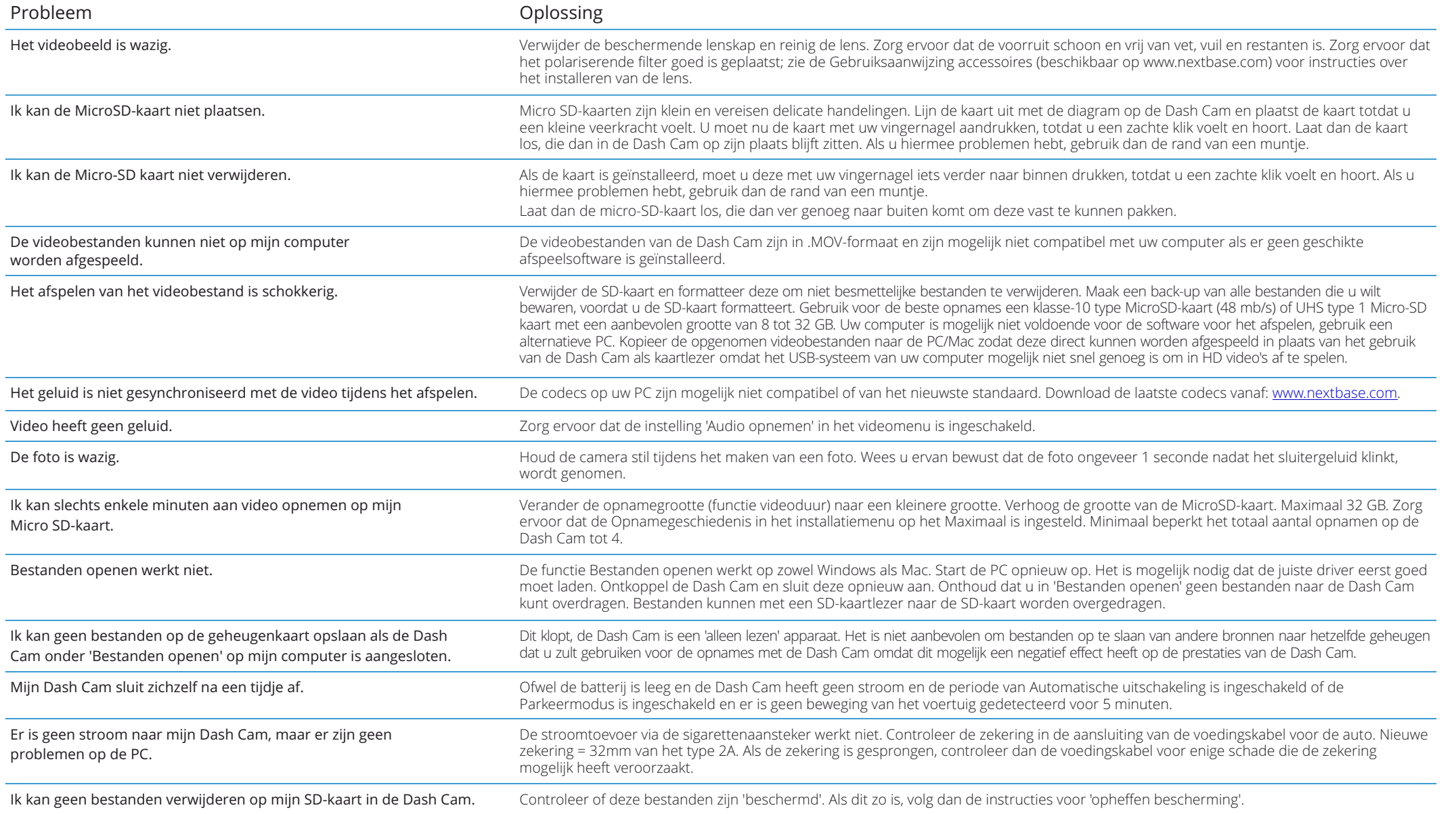

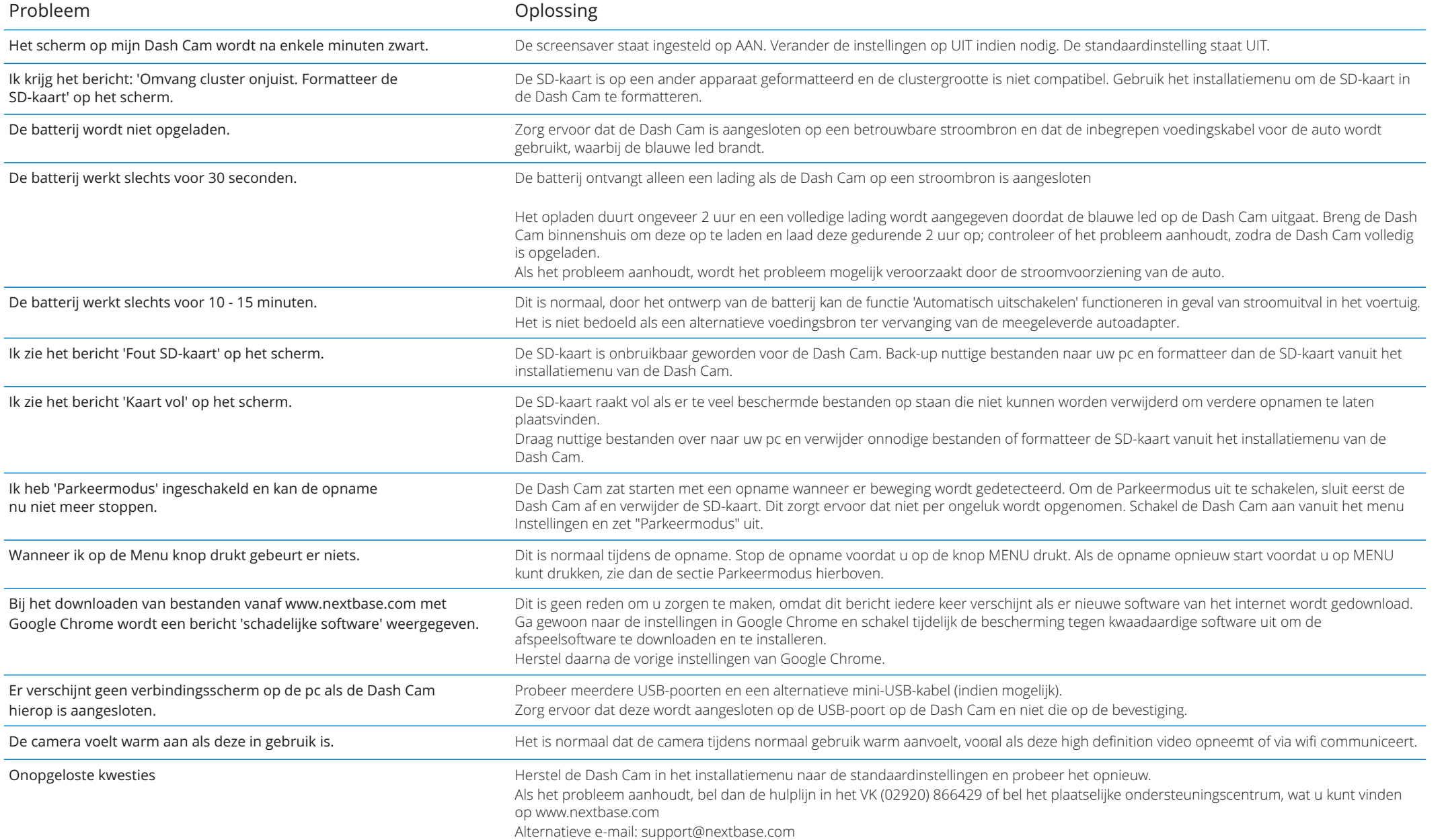

# Informatie CE-markering (Conformité Européenne)

De CE-markering (Conformité Européenne) is een symbool (zie onder) dat op producten is afgedrukt om aan te geven dat deze voldoen aan normen voor gezondheid, veiligheid en milieubescherming voor producten die binnen Europa worden verkocht. Het wordt gebruikt op veel producten over veel bedrijfstakken (bijvoorbeeld, SD-kaarten) als aanduiding dat deze voldoen aan Europese normen.

# $\epsilon$

Er zijn in de afgelopen jaren veel variaties van deze markering op de markt verschenen. Ook al zijn ze vergelijkbaar, de bovenstaande markering is de *enige* variant die is gerelateerd aan het voldoen aan Europese normen en dit verklaart.

Andere markeringen, zoals de onderstaande, garanderen niet dat het product waaraan het is gehecht voldoen aan de Europese normen voor verkoop in de Europese Economische Ruimte (EER).

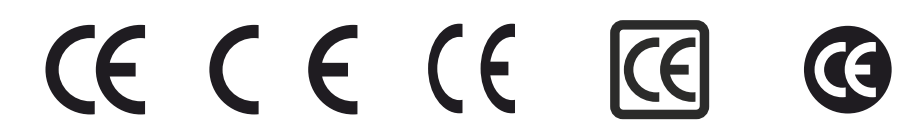

Het belangrijkste verschil tussen een legitieme CE-markering en een misbruikte CE-markering is de afstand tussen de letters. De letters, C en E, worden meestal identiek gevormd, maar de ruimte ertussen scheidt de echte van de valse. De onderstaande afbeeldingen tonen hoe ruimte tussen de letters moet zijn.

Er worden nooit aanvullende markeringen, zoals een kader of cirkel, op een legitieme CE-markering gebruikt.

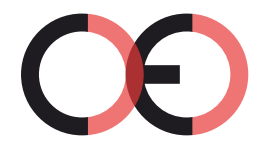

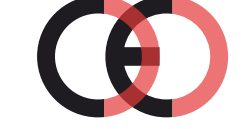

CE-markering Valse CE-markering Valse CE-markering (te dichtbij)

(te ver)

Aangezien er van producten zonder de juiste CE-markering niet wordt gegarandeerde dat ze voldoen aan Europese normen voor gezondheid en veiligheid, zijn die producten potentieel minder betrouwbaar en kunnen deze een veiligheidsrisico vormen.

Wees u bewust van de CE-markering bij het aanschaffen van elektrische producten. De bovenstaande beschrijvingen van valse CE-markeringen zijn niet allesomvattend; wees u ervan bewust dat er nieuwe variaties op de markt kunnen verschijnen.

# Licentieovereenkomst software

Door het gebruik het apparaat, stemt u ermee in dat u bent gebonden aan de algemene voorwaarden van de volgende licentieovereenkomst voor de software.

Nextbase™ verleent u voor de periode waarin u het relevant apparaat bezit, een niet exclusieve, niet overdraagbare (behalve in omstandigheden waarin u het relevant apparaat verkoopt of overdraagt naar een andere persoon – zie hieronder voor meer bijzonderheden) beperkte licentie voor het gebruik van de in dit apparaat ingebedde software (de 'software') in binaire uitvoerbare vorm voor het normale gebruik van het product, samen met enige documentatie en materialen (drukwerk of online) die door Nextbase™ met betrekking tot de software (de 'documentatie') ter beschikking zijn gesteld. De titel, eigendomsrechten en intellectuele eigendomsrechten van en tot de software en de documentatie blijven eigendom van Nextbase™ en/of haar externe leveranciers.

U erkent dat de software en de documentatie eigendoem zijn van Nextbase™ en/of haar externe leveranciers en wereldwijd wordt beschermd door wetgeving en verdragen betreffende intellectuele eigendomsrechten, inclusief de Verenigde Staten van Amerika en internationale verdragen betreffende auteursrechten.

U erkent verder dat de structuur, organisatie en code van de software, waarvoor niet wordt voorzien in broncode, waardevolle handelsgeheimen zijn van Nextbase™ en/of haar externe leveranciers en dat de software in de vorm van broncode een waardevol handelsgeheim blijft van Nextbase™ en/of haar externe leveranciers. U stemt ermee in om de software of enig deel daarvan niet te decompileren, ontleden, modificeren, deassembleren, reverse-engineeren of te reduceren naar een door mensen leesbare vorm en geen afgeleide werken te maken op basis van de software of de documentatie.

U stemt ermee in om de software of documentatie in zijn geheel of delen daarvan niet te kopiëren, verhuren, leasen, sublicentiëren, lenen, vertalen, samen te voegen, aan te passen, variëren, wijzigen of modificeren, noch toestaan dat de software of enig deel hiervan te laten combineren met of deel te laten uitmaken van enige ander programma's

U stemt ermee in om de software of documentatie niet te exporteren naar enig land waarbij de wetgeving betreffende exportcontrole van de Verenigde Staten van Amerika of de wetgeving betreffende exportcontrole van enig ander toepasselijk land worden overtreden.

Als u MyNextbase Connect™ of MyNextbase Player™ gebruikt, moet u voldoen aan de toepasselijke voorwaarden voor gebruik en acceptabel gebruiksbeleid, wat kan worden gevonden op www.Nextbase.com.

# Beperkte garantie

Deze beperkte garantie biedt u specifieke wettelijke rechten en u kunt andere wettelijke rechten hebben, die van staat tot staat (of per land of provincie) kunnen verschillen. Rechten die u kunt hebben onder de wetgeving van uw staat (of land of provincie) worden door Nextbase™ niet uitgesloten, beperkt of opgeschort. U moet de wetgeving van uw staat, land of provincie raadplegen voor een volledig begrip van uw rechten.

De aansprakelijkheid van Nextbase™ reikt niet verder dan de kosten van de Dash Cam. Enige opnamen die om wat voor reden niet hebben plaatsgevonden of niet van de SD-kaart kunnen worden hersteld, worden niet door de productgarantie gedekt. Er wordt geen aansprakelijkheid geaccepteerd voor kosten die zijn opgelopen vanwege corrupte, ontbrekende of gewiste video-opnamen. Er worden geen aanspraken geaccepteerd voor aanvullende kosten buiten de kosten van de Dash Cam zelf.

Producten van Nextbase™ worden voor één jaar vanaf de datum van aanschaf gegarandeerd vrij te zijn van defecten in materialen of vakmanschap, terwijl batterijen voor zes maanden vanaf de datum van aanschaf worden gegarandeerd vrij te zijn van defecten in materialen of vakmanschap. Binnen deze periode repareert of vervangt Nextbase™, naar eigen inzicht, enige componenten die bij normaal gebruik defect raken. Voor dergelijke reparaties of vervangingen worden geen kosten voor onderdelen of arbeid aan de klant in rekening gebracht, op voorwaarde dat de klant verantwoordelijk is voor enige verzendkosten. Deze beperkte garantie is niet van toepassing op: (i) cosmetische schade, zoals krassen en deuken; (ii) verbruiksgoederen, zoals batterijen, tenzij er schade aan het product is ontstaan vanwege een gebrek in materialen of vakmanschap; (iii) schade als gevolg van een ongeval, mishandeling, misbruik, water, overstromingen, brand of andere natuurverschijnselen of externe oorzaken; (iv) schade als gevolg van reparaties die zijn uitgevoerd door iemand die geen geautoriseerde dienstverlener van Nextbase™ is; (v) schade aan een product dat zonder schriftelijke toestemming van Nextbase™ is gemodificeerd of gewijzigd of (vi) schade aan een product dat is aangesloten met voedings- en/of gegevenskabels die niet door Nextbase™ zijn geleverd of (vii) schade aan een product dat direct op 12 V DC is aangesloten, door het afknippen van de plug van de sigarettenaansteker die de adapter van 12/24 V DC naar 5 V DC bevat. Nextbase™ behoudt bovendien het recht voor om aanspraken op garantie te weigeren voor producten of services die worden verkregen en/of gebruikt, als de wetgeving van enig land wordt overtreden.

De in deze beperkte garantie opgenomen garanties en remedies zijn exclusief, tot de maximale strekking door toepasselijke wetgeving, en ter vervanging van andere garanties en remedies en Nextbase™ wijst deze uitdrukkelijke af, hetzij expliciet, impliciet, wettelijk of anderszins, inclusief zonder beperking enige impliciete garantie van verhandelbaarheid of geschiktheid voor een bepaald doel, remedie of anderszins. Deze beperkte garantie geeft u specifieke wettelijke rechten en u kunt andere wettelijke rechten hebben, die van staat tot staat en van land tot land kunnen variëren. Als impliciete garanties niet kunnen worden afgewezen onder de wetgeving van uw staat of land, dan zijn dergelijke garanties beperkt in duur tot de duur van deze beperkte garantie. Sommige staten (en landen en provincies) staan geen beperkingen toe voor de duur van een impliciete garantie, dus is de bovenstaande beperking mogelijk niet voor u van toepassing.

Nextbase™ is in geen geval aansprakelijk voor een aanspraak op inbreuk van garantie voor enige incidentele, speciale, indirecte of bijkomende schade, als gevolg van het gebruik, misbruik of onvermogen om dit product te gebruiken of van defecten in het product. Sommige staten (en landen en provincies) staan de uitsluiting van incidentele of bijkomende schade niet toe, dus zijn de bovenstaande beperkingen mogelijk niet voor u van toepassing.

Als u tijdens de garantieperiode aanspraak maakt op garantieservice in overeenstemming met deze beperkte garantie, dan zal Nextbase™, naar haar keuze: (i) het apparaat repareren met nieuwe onderdelen of eerder gebruikte onderdelen die voldoen aan de kwaliteitsnormen van Nextbase™, (ii) het apparaat vervangen door een nieuw apparaat of een gerenoveerd apparaat dat voldoet aan de kwaliteitsnormen van Nextbase™. Een dergelijke remedie is uw enige en exclusieve remedie voor enige inbreuk op de garantie. De garantie op gerepareerde of vervangen apparaten is 30 dagen. Als het ingestuurde apparaat nog onder de oorspronkelijke garantie valt, dan is de nieuwe garantie 30 dagen of tot het einde van de oorspronkelijke garantie van 1 jaar, welke ook maar langer is.

Raadpleeg de online hulpbronnen die beschikbaar zijn op www.nextbase.com, voordat u enige aanspraak maakt op garantieservice. Als uw apparaat nog steeds niet goed functioneert, nadat u gebruik hebt gemaakt van deze hulpbronnen, neem dan contact op met een door Nextbase™ geautoriseerde reparatiefaciliteit in het oorspronkelijke land van aankoop of volg de instructies voor ondersteuning op www.nextbase.com om garantieservice te verkrijgen.

Als u aanspraak maakt op garantieservice buiten het oorspronkelijke land van aanschaf, kan Nextbase™ niet garanderen dat de benodigde onderdelen en producten voor reparatie of vervanging van het product beschikbaar zijn, vanwege verschillen in aangeboden producten en toepasselijke normen en wet- en regelgeving. Nextbase™ kan in dat geval, volledig naar haar eigen oordeel en onderworpen aan toepasselijke wetgeving, het product repareren of vervangen door vergelijkbare Nextbase™ producten en onderdelen of vereisen dat u het product verzend naar een door Nextbase™ geautoriseerde reparatiefaciliteit in het land van aanschaf, of naar een door Nextbase™ geautoriseerde reparatiefaciliteit in een ander land die het product kan repareren, in welk geval u verantwoordelijk bent voor het voldoen aan alle toepasselijke wet- en regelgeving betreffende import en export en voor het betalen van alle douanerechten, btw, verzendkosten en andere hiermee samenhangende belastingen en kosten. Nextbase™ en haar dealers kunnen in sommige gevallen niet in staat zijn om het product te onderhouden in een land buiten het oorspronkelijke land van aanschaf of u in dat land een gerepareerd of vervangen product te sturen, vanwege toepasselijke normen, wetgeving of voorschriften in dat land.

# Online aankopen op veilingen voor niet nieuwe goederen

Producten die via online veilingen komen niet in aanmerking voor dekking door garantie van Nextbase™. Bevestigingen van online veilingen worden niet geaccepteerd voor verificatie van de garantie. Er is een kopie van het aankoopbewijs van de oorspronkelijke detailhandelaar vereist voor het verkrijgen van garantieservice. Nextbase™ vervangt geen ontbrekende componenten van enig pakket dat via een online veiling is aangeschaft.

# Internationale aankopen

Er kan, afhankelijk van het land, door internationale distributeurs worden voorzien in een afzonderlijke garantie voor apparaten die buiten het Verenigd Koninkrijk zijn aangeschaft. Deze garantie wordt, indien van toepassing, verschaft door de plaatselijke distributeur in het land en deze distributeur verschaft plaatselijke service voor uw apparaat. Garanties van distributeurs zijn alleen geldig in het gebied van de bestemde distributie.

# Product Compliance Informatie

## ACMA RCM kennisgeving aan gebruikers in Australië en Nieuw-Zeeland

Rekening houdend met de ingediende documenten, is onze gemachtigde Agent (Global Approvalations ACN/ARBN 25 497 357 455) ervan overtuigd dat het accessoire-product aan boord van het voertuig NBDVR122HD voldoet aan de eisen van de relevante ACMA-normen gemaakt onder de Radiocommunications Act 1992 en de Telecommunications Act 1997. De volledige nalevingsverklaring, met inbegrip van de details van de toepasselijke normen en ingediende documenten, is te vinden op onze website op: https://www.nextbase.com/certifications

Canadese ICES-003

Dit digitale apparaat van klasse B voldoet aan het Canadese ICES-003.

### NMB-003 van Canada

Cet appareil numérique de la classe B est conforme à la norme NMB-003 du Canada.

### CE

EU-conformiteitsverklaring is beschikbaar op het volgende internetadres: <https://www.nextbase.co.uk/certifications/>

### **IIKCA**

UK declaration of conformity is beschikbaar op het volgende internetadres:https: [//www.nextbase.co.uk/certifications/](https://www.nextbase.co.uk/certifications/)

### FCC verklaring van overeenstemming

Dit apparaat voldoet aan Deel 15 van de FCC-regels. De exploitatie is onderworpen aan de volgende twee voorwaarden:

- (1) dit apparaat mag geen schadelijke interferentie veroorzaken, en
- (2) dit apparaat moet alle ontvangen interferentie accepteren, inclusief interferentie die kan veroorzakenongewenste operatie.

### Opmerking

Deze apparatuur is getest en voldoet aan de grenswaarden voor een digitaal apparaat van klasse B, overeenkomstig Deel 15 van de FCC-regels. Deze grenswaarden zijn ontworpen om een redelijke bescherming te bieden tegen schadelijke interferentie in een residentiële installatie. Deze apparatuur genereert, gebruikt en kan radiofrequentieenergie uitstralen en kan, indien niet geïnstalleerd en gebruikt in overeenstemming met de instructies, schadelijke interferentie veroorzaken voor radiocommunicatie. Er is echter geen garantie dat er geen interferentie zal optreden in een bepaalde installatie. Als deze apparatuur schadelijke interferentie veroorzaakt bij de radio-of televisieontvangst, die kan worden bepaald door de apparatuur uit en aan te zetten, wordt de gebruiker aangemoedigd om te proberen de interferentie te corrigeren door middel van een of meer van de volgende maatregelen:

- Richt of verplaats de ontvangstantenne.
- De scheiding tussen de apparatuur en de ontvanger vergroten.
- Sluit de apparatuur aan op een uitgang op een andere schakeling dan die waarop de ontvanger is aangesloten.
- Raadpleeg de dealer of een ervaren radio/TV technicus voor hulp.
- Dit apparaat en de antenne mogen niet samen met eenandere antenne of zender.

- Tussen de antenne en de antenne moet een afstand van ten minste 20 cm worden aangehouden persoon voor dit apparaat om te voldoen aan de RF-blootstellingsvereisten.

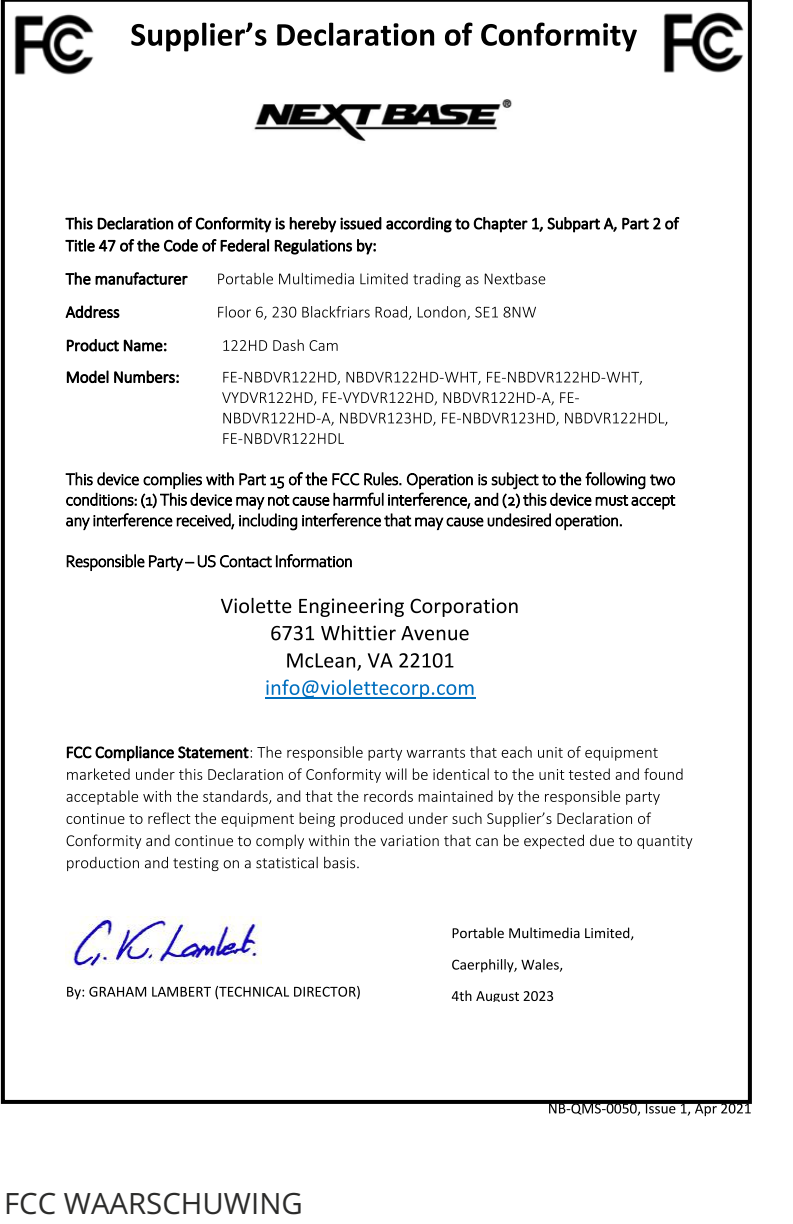

Dit product bevat geen gebruiksvriendelijke onderdelen. Reparaties mogen alleen worden uitgevoerd door een geautoriseerd NextBase™ servicecentrum. Ongeautoriseerde reparaties of wijzigingen kunnen leiden tot blijvende schade aan de apparatuur, en uw garantie en uw bevoegdheid om dit apparaat te gebruiken onder Deel 15 voorschriften ongeldig maken.

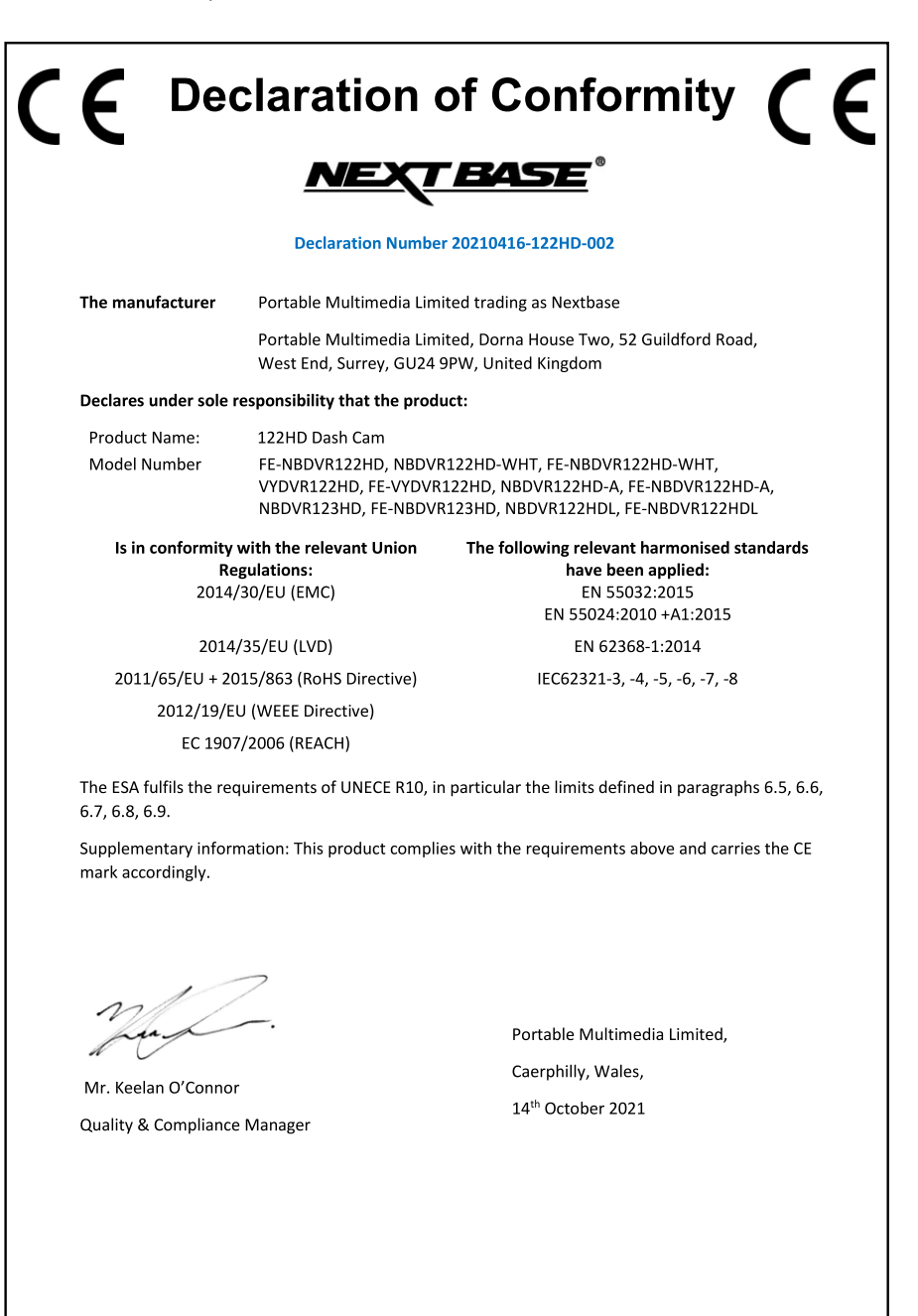

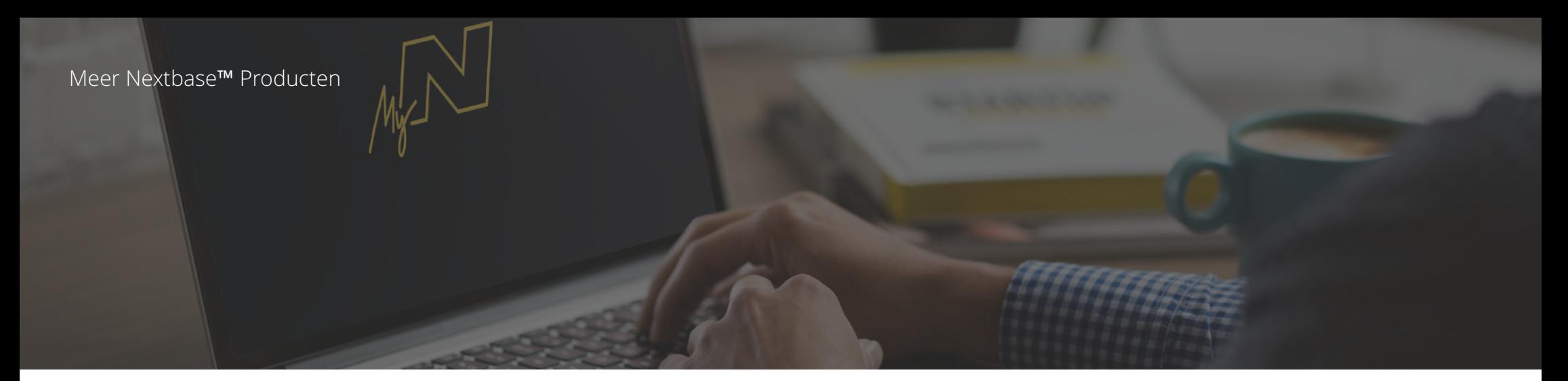

# Ogen op de weg

Nextbase™ biedt een breed assortiment aan Dash Cams die het beste passen bij uw behoeften voor rijden.

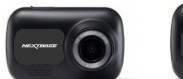

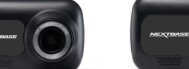

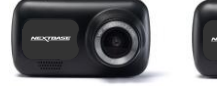

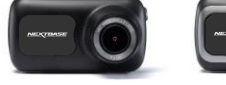

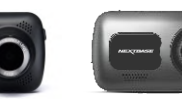

622

222 HD GW

# Achteruitkijkcamera's

# Klaar voor de rit

De nieuw achteruitkijkcamera's bieden zowel achter als voor u zicht op de weg, waardoor u van alle hoeken wordt beschermd.

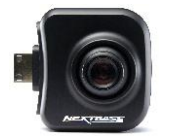

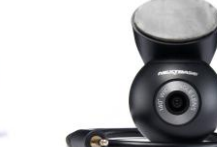

# Accessoires

# Klaar voor de rit

Als dat u nodig kunt hebben voor opslag van video, bescherming van de Dash Cam en meer.

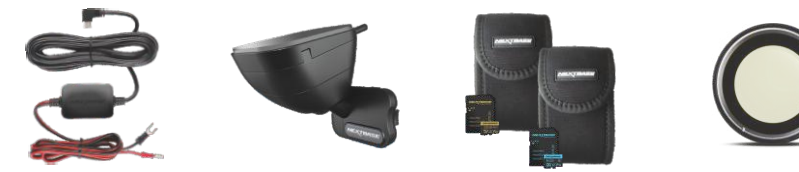

Download de Gebruiksaanwijzing voor accessoires van Nextbase™, die verkrijgbaar is op www.nextbase.com, voor meer bijzonderheden over ons volledige assortiment Dash Cams en accessoires

# Dash Cams Nextbase<sup>™</sup> Services en Software

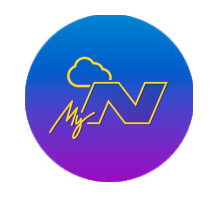

MyNextbase.com Cloud™ Open uw opnamen van

overal ter wereld met het gratis online webportaal. (Internetverbinding vereist)

MyNextbase Connect™

De nieuwe app van Nextbase voor het overdragen, bekijken en bewerken van opnamen op uw smartphone of tablet.

# MyNextbase Player™

Bekijken, bewerken en delen van uw opnamen op uw computer met de nieuwe, gemakkelijk te gebruiken gratis software voor pc/Mac.

# Compatibiliteit Dash Cam Services

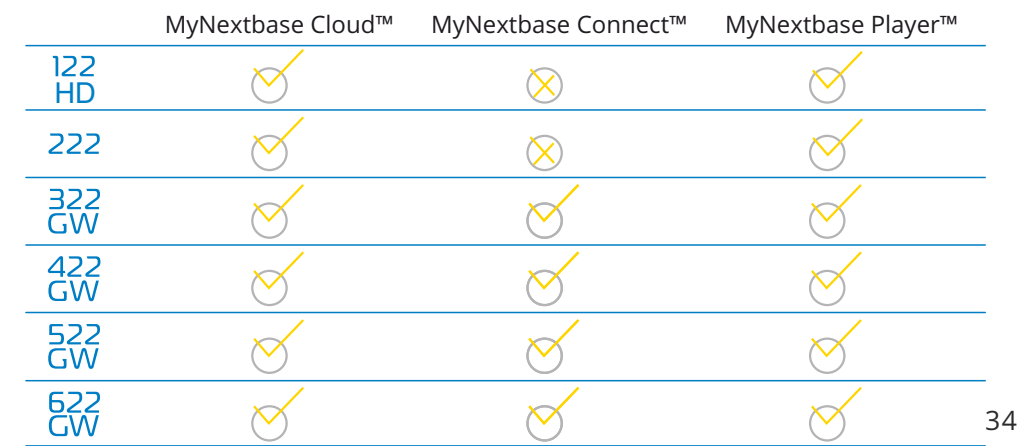

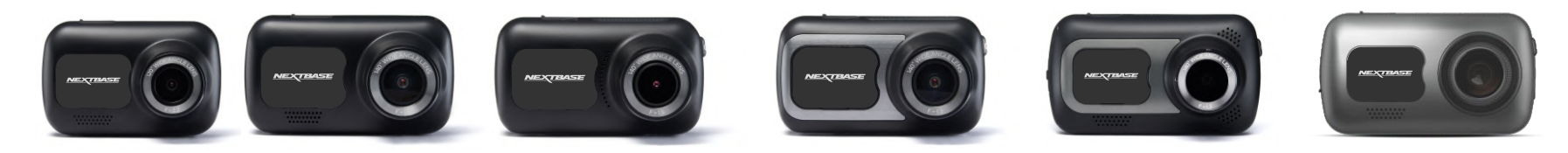

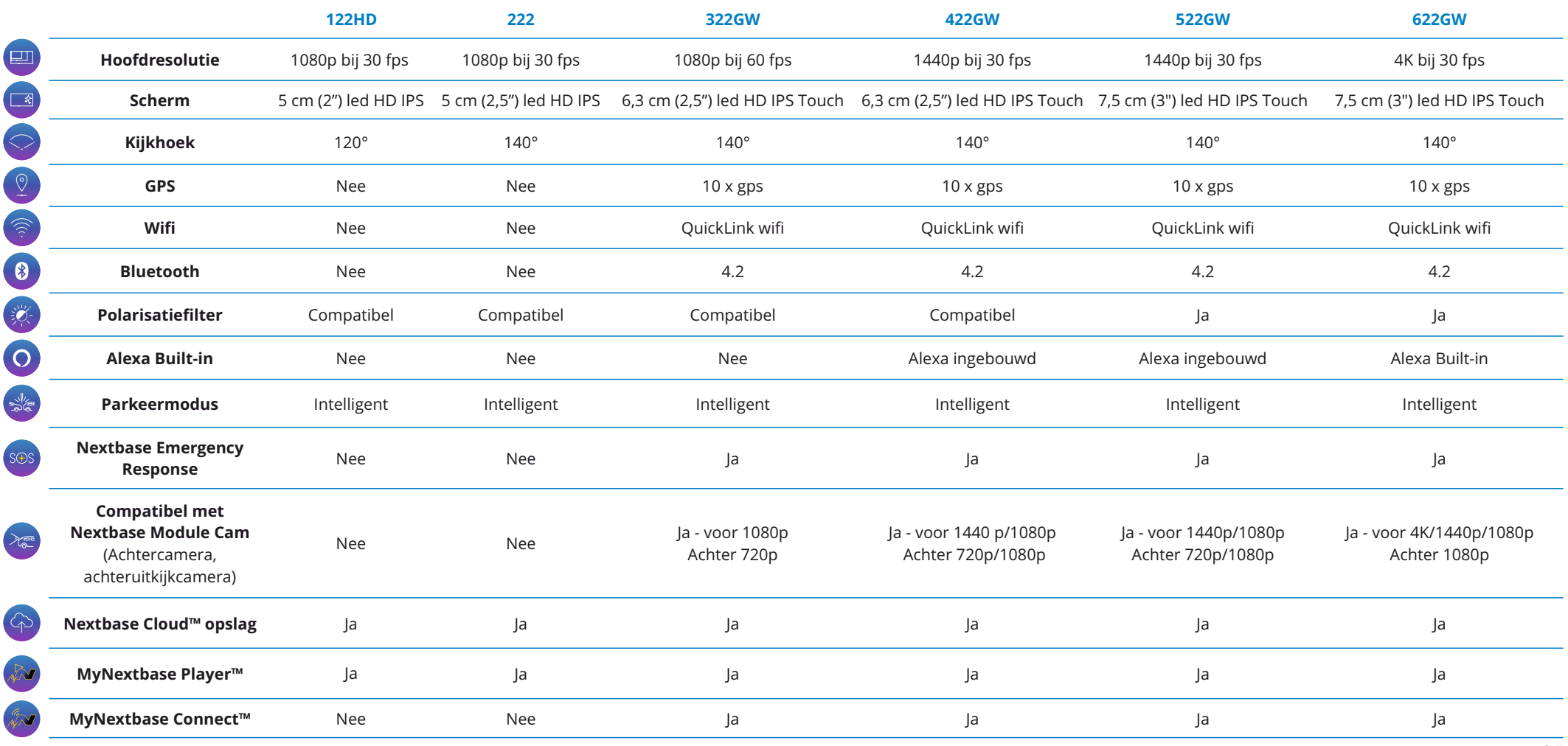

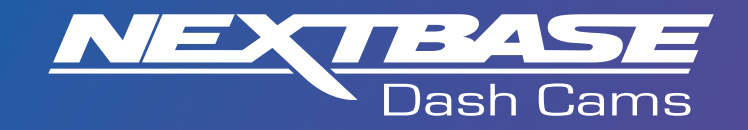

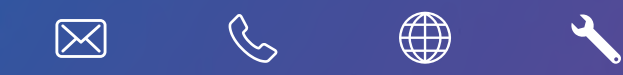

www.nextbase.com

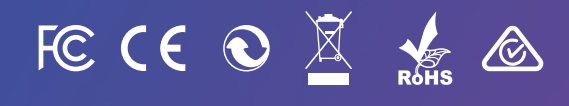

NBDVR122HD-NL-R7